# 享链数智系统自动分录

# 用户操作手册

版本:202207

江苏四目网络科技有限公司

# 修订表

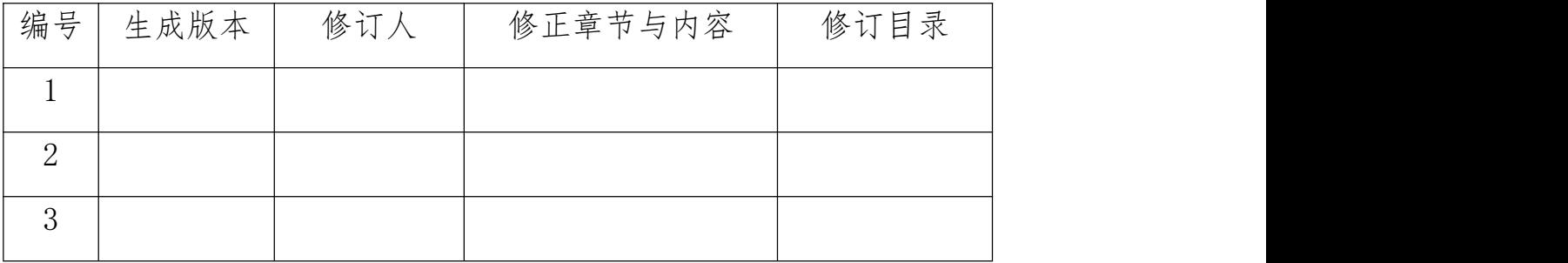

# 自动分录

1、自动分录用于按照设置的凭证生成规则,归集业务单据数据并生成会计凭证,包括

1)财务数据:收款单、付款单、退款单、费用报销、项目费用、其他应收、其他应付、其他业务收 入、其他业务成本等等

2)库存数据:出库单、入库单、出库退货单、入库退货单、盘亏单、盘盈单等等

3)采购数据:采购入库、采购发票

4)销售数据:销售收入、销售成本

5)售后数据:工单应收

2、支持批量一次性生成所有会计凭证

3、支持跟第三方系统 U8、畅捷通对接,生成的凭证直接导入第三方系统(基础设置-第三方应用-总账设 置功能中配置)

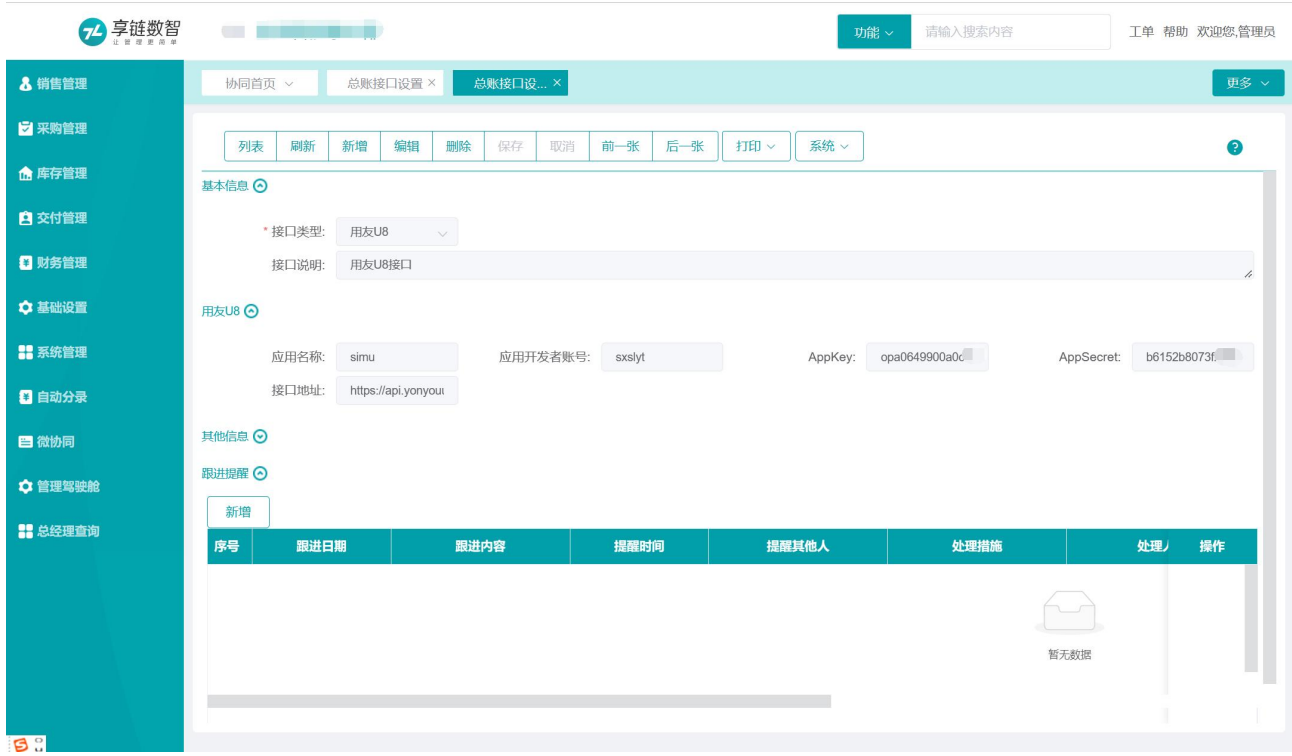

# 公共数据

# 编码规则

## 功能说明

设置生成会计凭证的编码规则。设置前请先到"凭证类别"功能中新增凭证类别,编码规则按照凭证类别 设置(截图中业务功能字段值为"凭证类别")

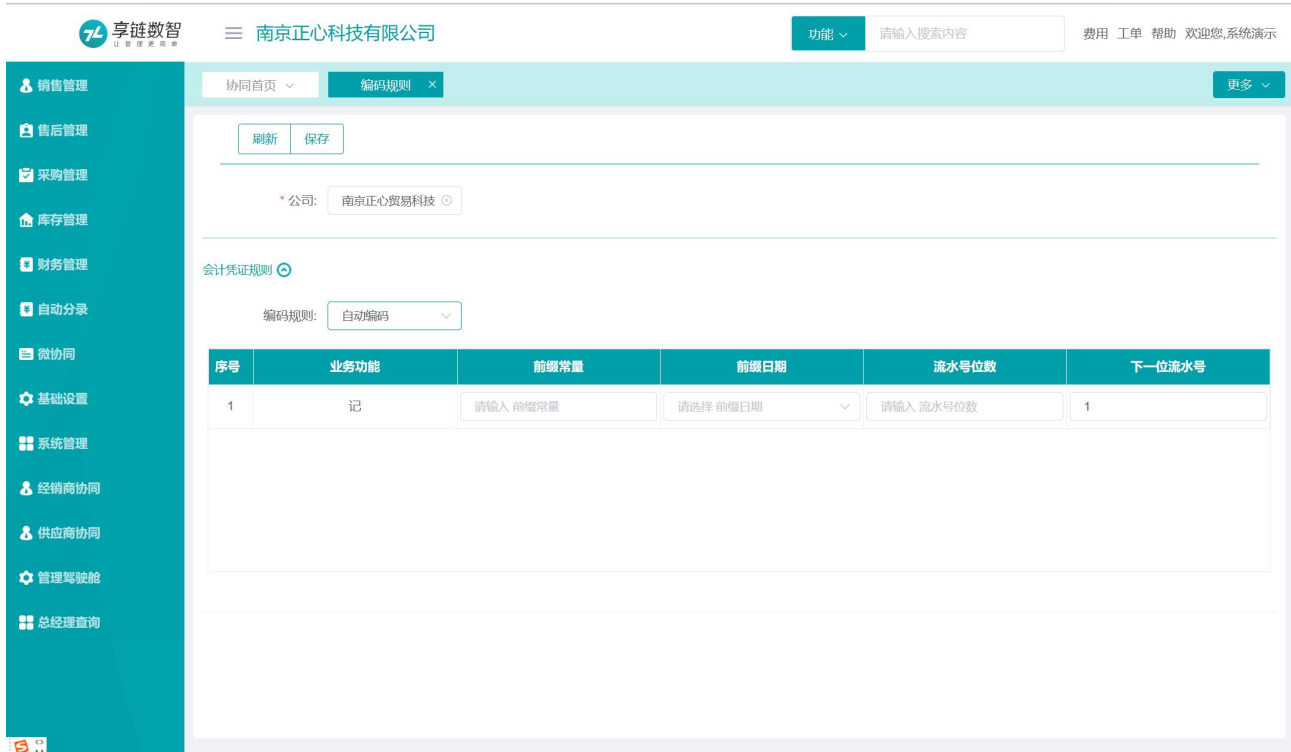

## 功能路径

【自动分录】【公共数据】【编码规则】

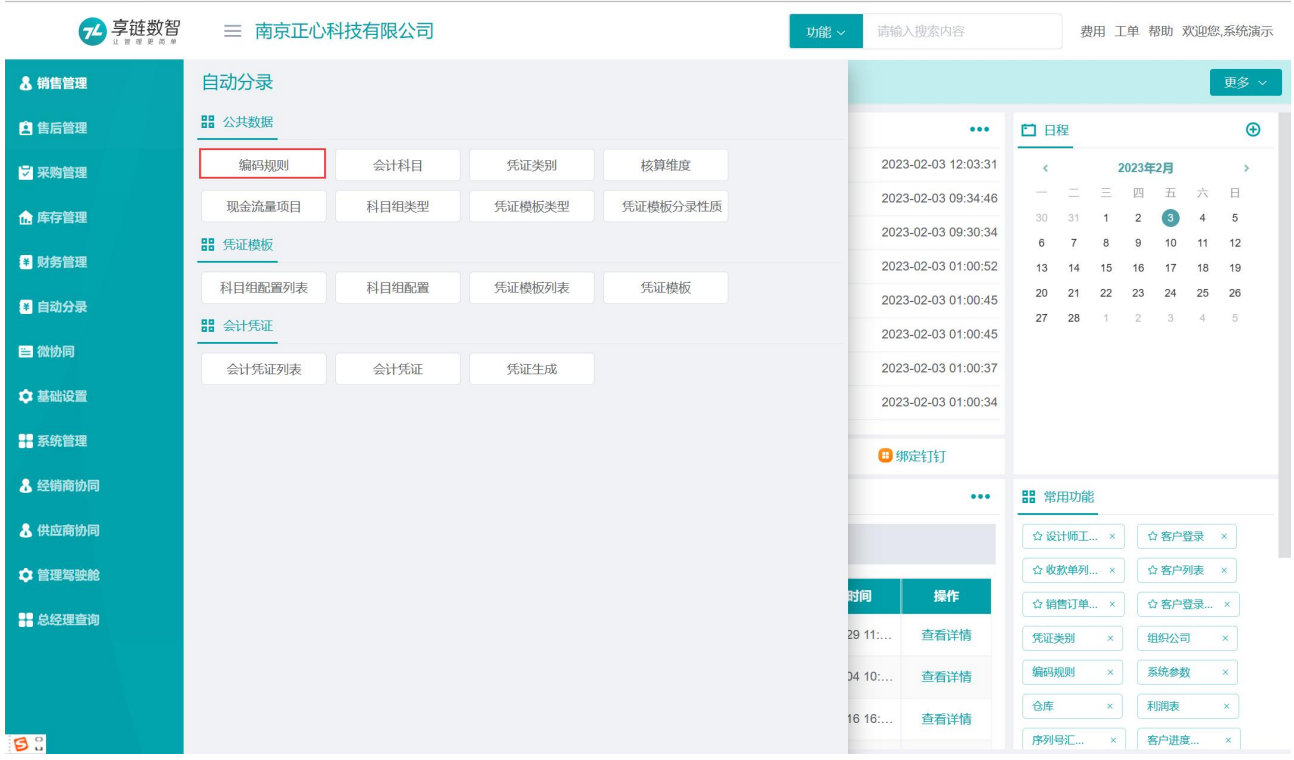

# 会计科目

## 功能说明

会计科目支持跟第三方软件对接,第三方软件中新增科目可以同步到享链系统中

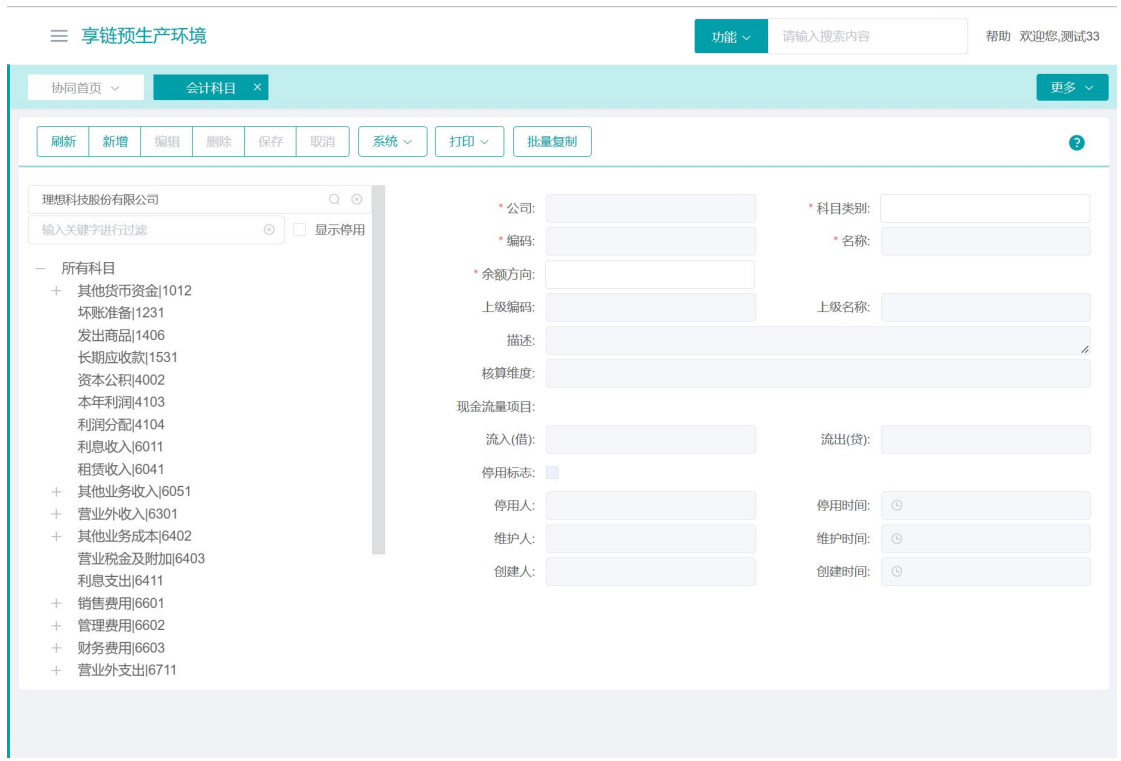

## 功能路径

#### 【自动分录】【公共数据】【会计科目】

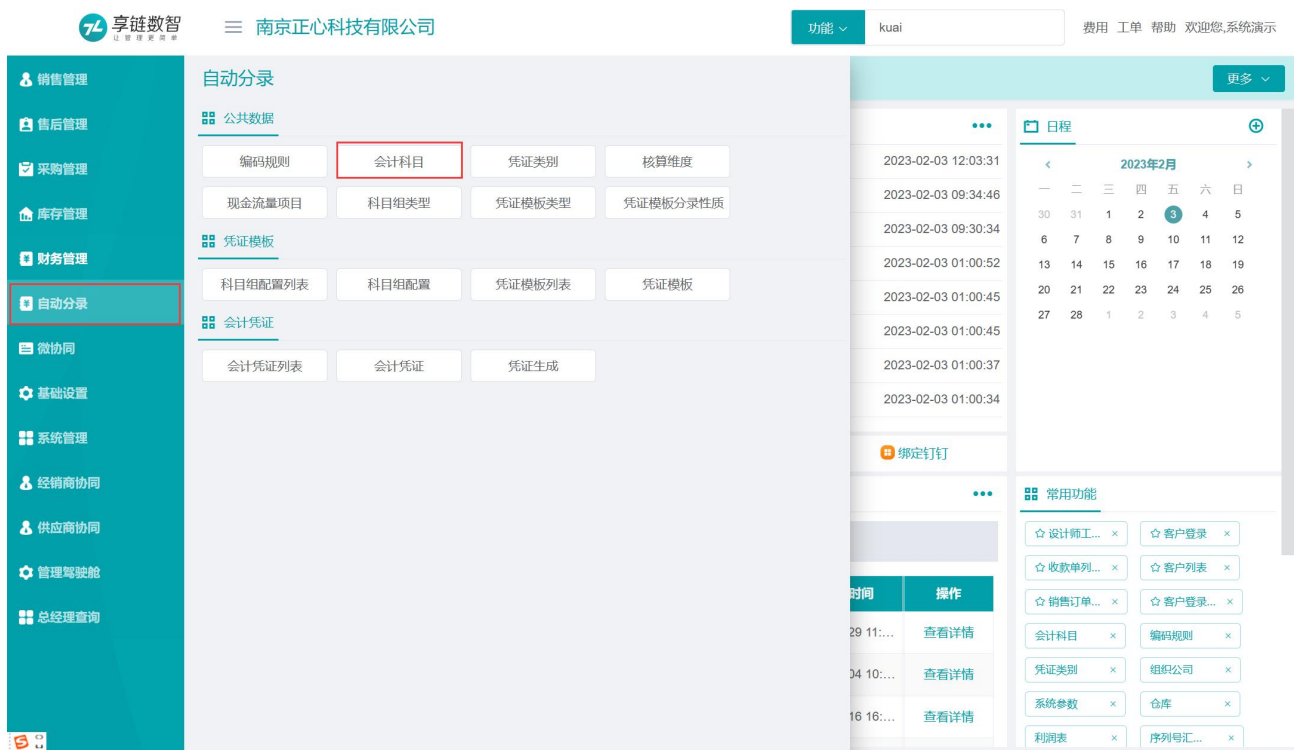

## 操作步骤

[点击新增]—[录入科目类别、编码、名称、余额方向]—[选择科目核算维度、现金流量项目]—[保存]

# 凭证类别

## 功能说明

凭证类别

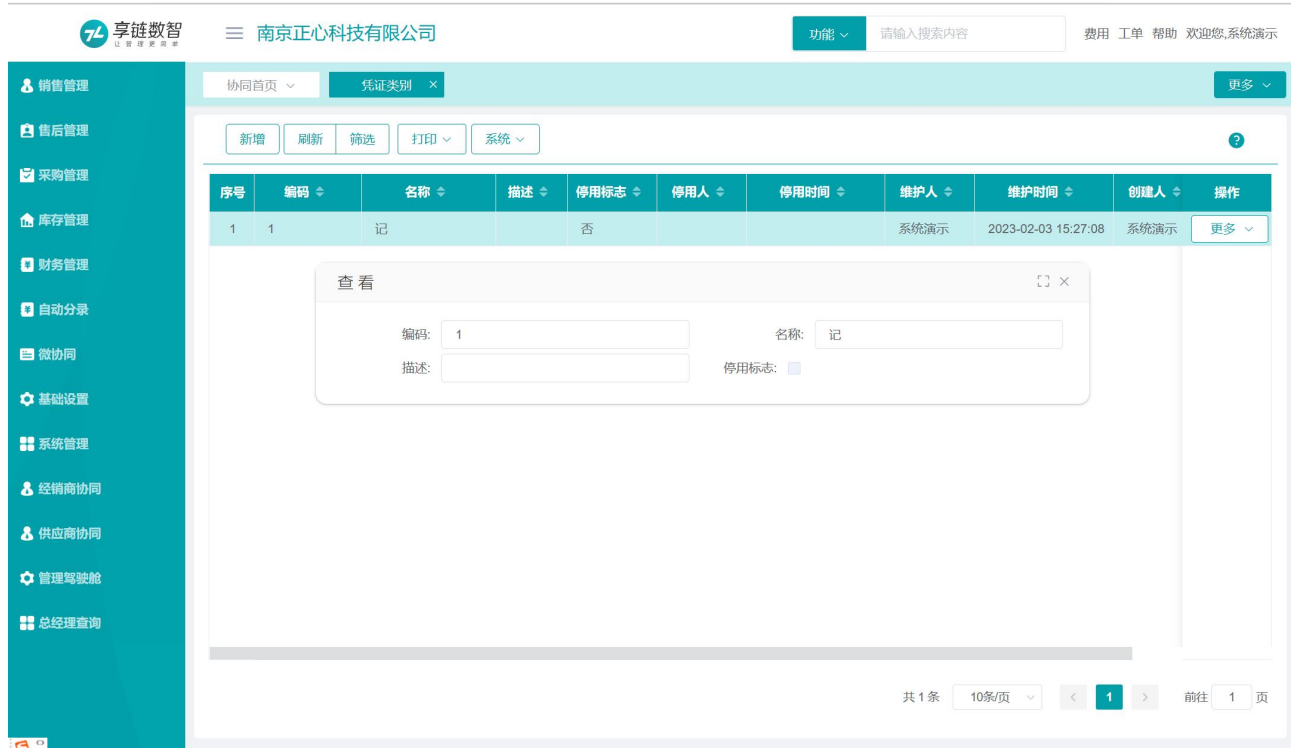

功能路径

【自动分录】【公共数据】【凭证类别】

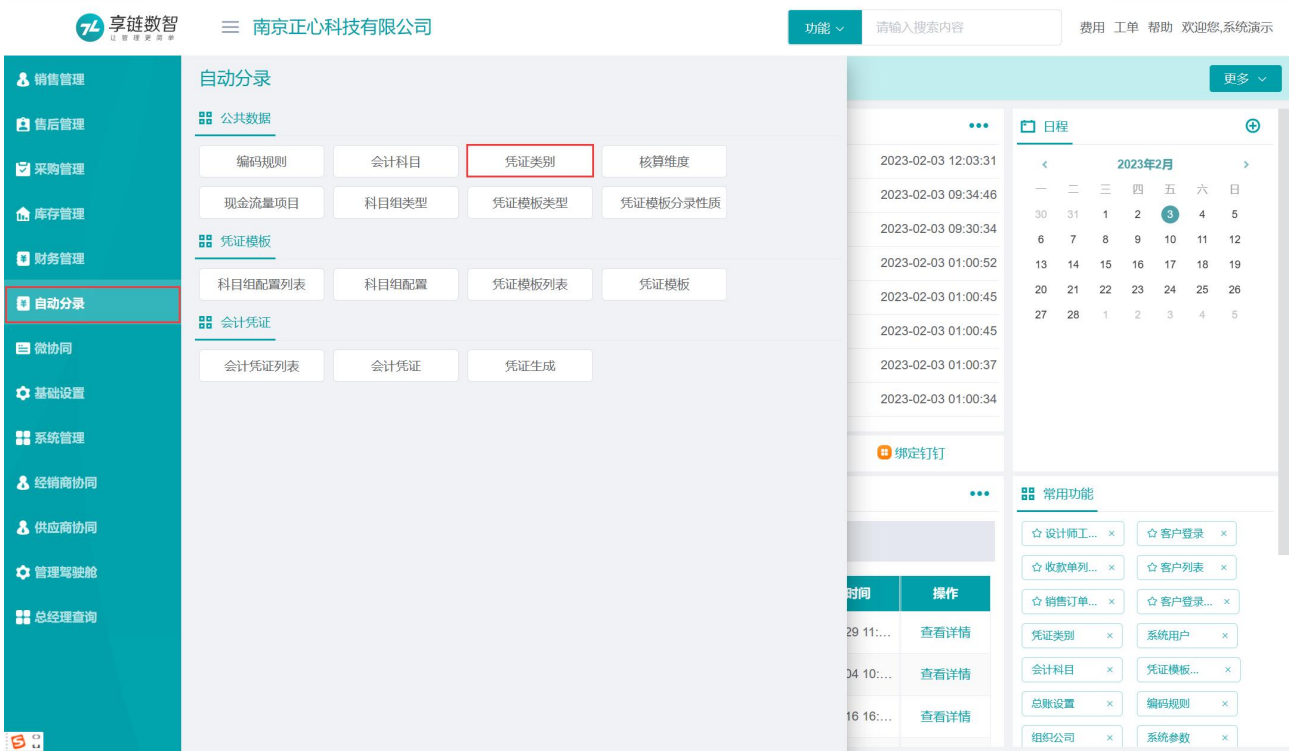

## 操作步骤

[点击新增]—[填写编码、名称]—[保存]

# 核算维度

会计科目的辅助核算维度。此功能不需要维护,只用于查询系统支持的所有核算维度

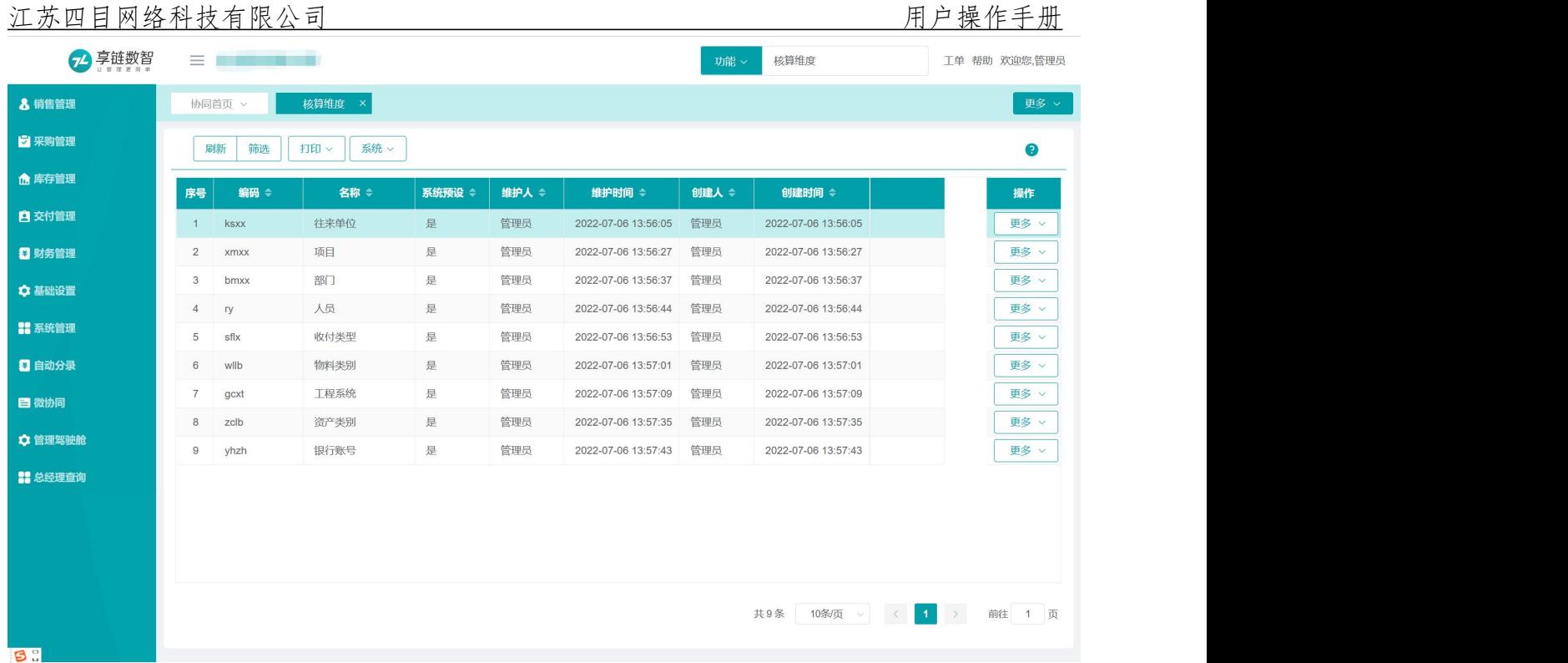

## 功能路径

【自动分录】【公用数据】【核算维度】

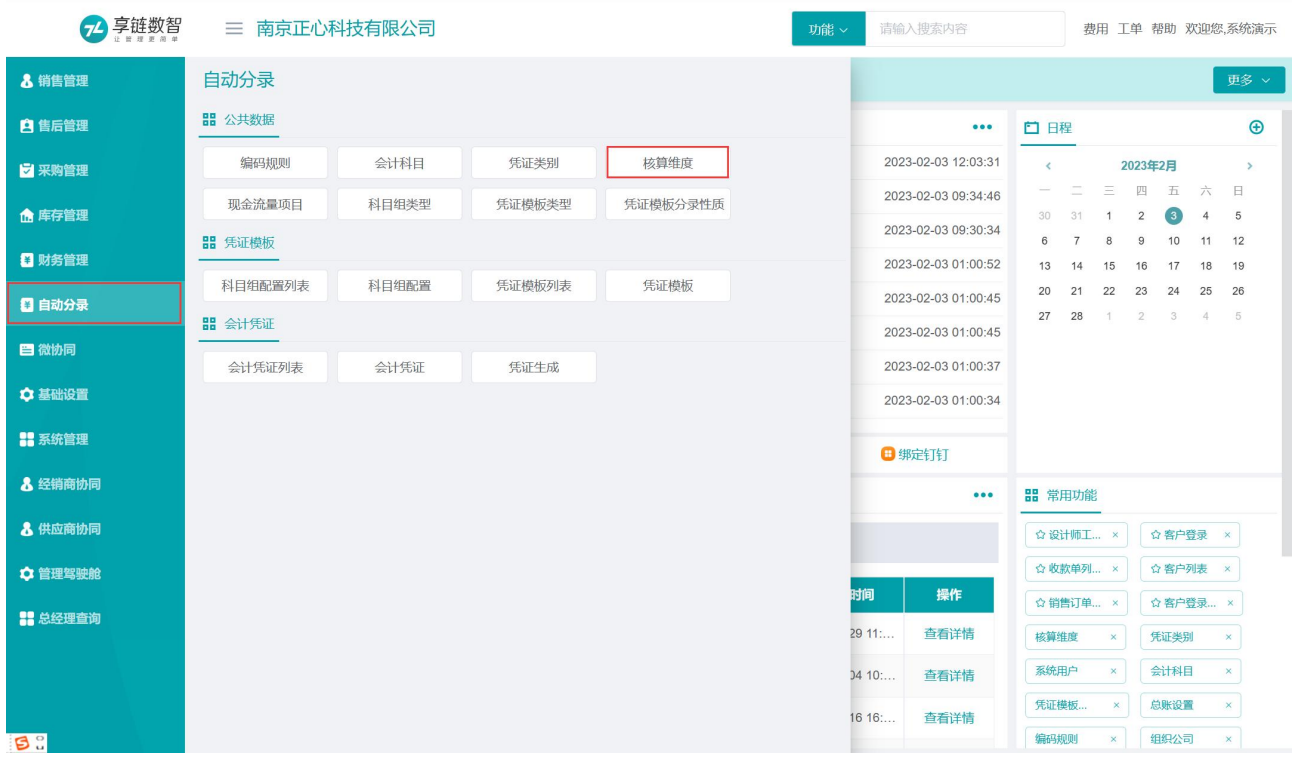

# 现金流量项目

维护现金流量项目

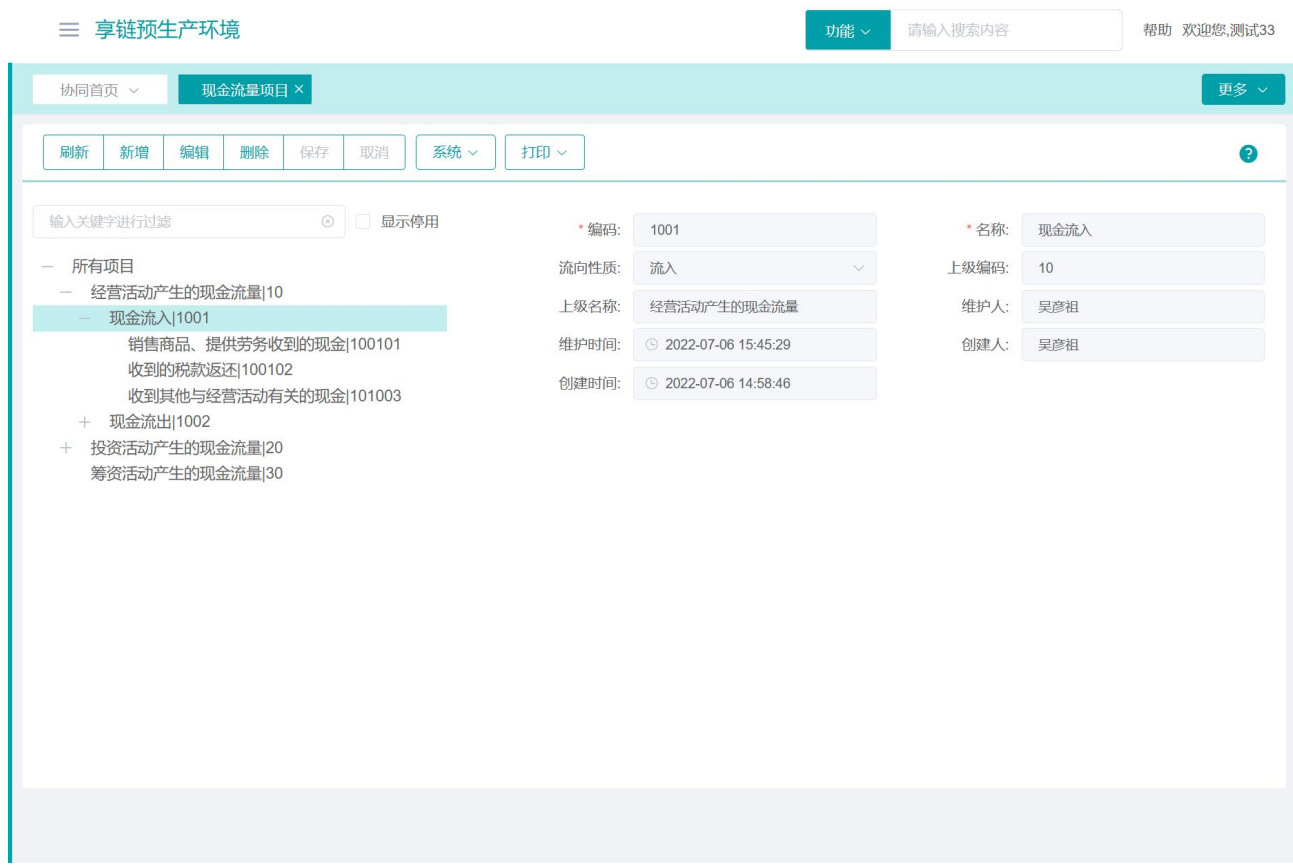

## 功能路径

【自动分录】【公共数据】【现金流量项目】

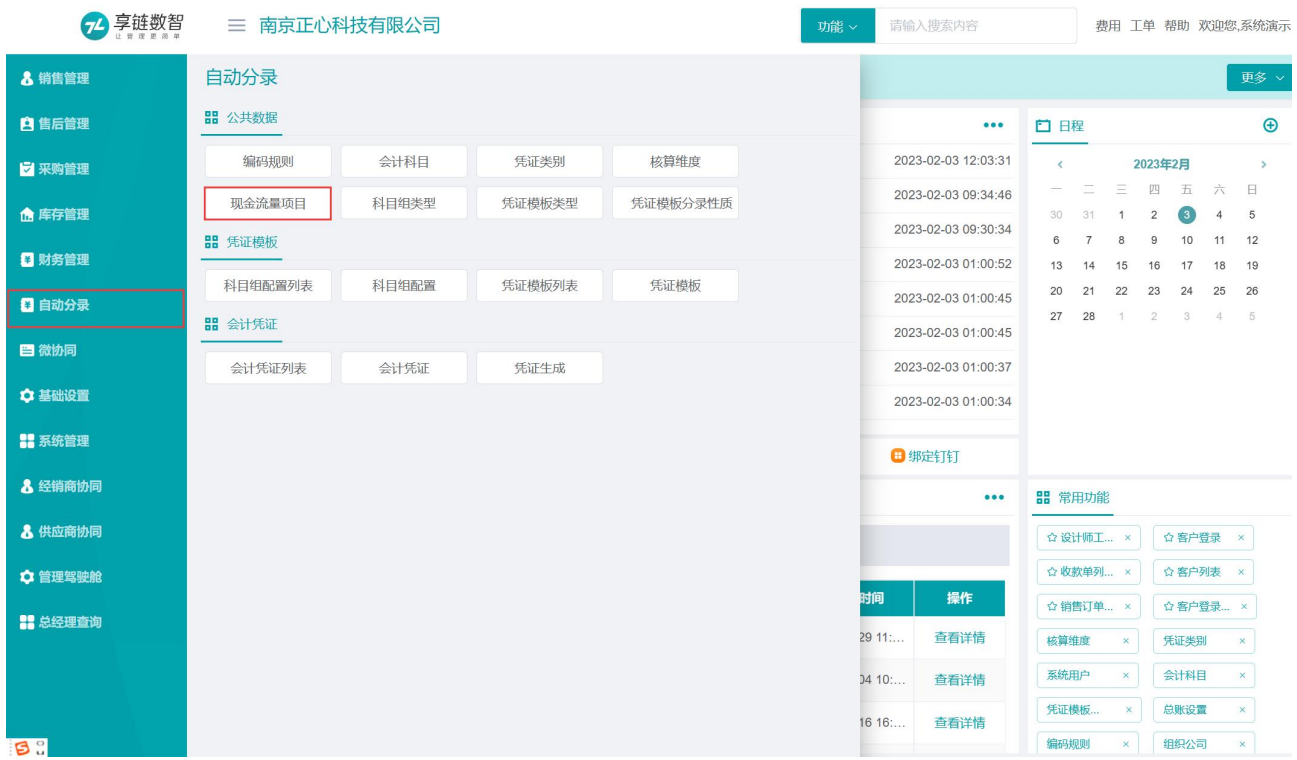

#### 操作步骤

[点击新增]—[填写编码、名称、流向性质等]—[保存]

## 科目组类型

科目组用于按照一类基础数据中不同数据分别设置科目,例如结算方式,根据不同的结算方式,设置 对应的不同现金类科目;再如应收账款,根据客户分类设置不同的应收账款科目(如:零售客户对应应 收科目为 112201 应收账款-零售科目、批量客户对应 112202 应收账款-批发客户等)

科目组的使用是根据记账需要,如上,如果应收账款只有一个科目,不分零售和批发,就可以不使用 科目组,直接在"凭证模板"中指定固定的科目

此功能不需要维护,只用于查询系统支持的所有科目组类型

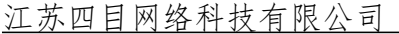

## 用户操作手册

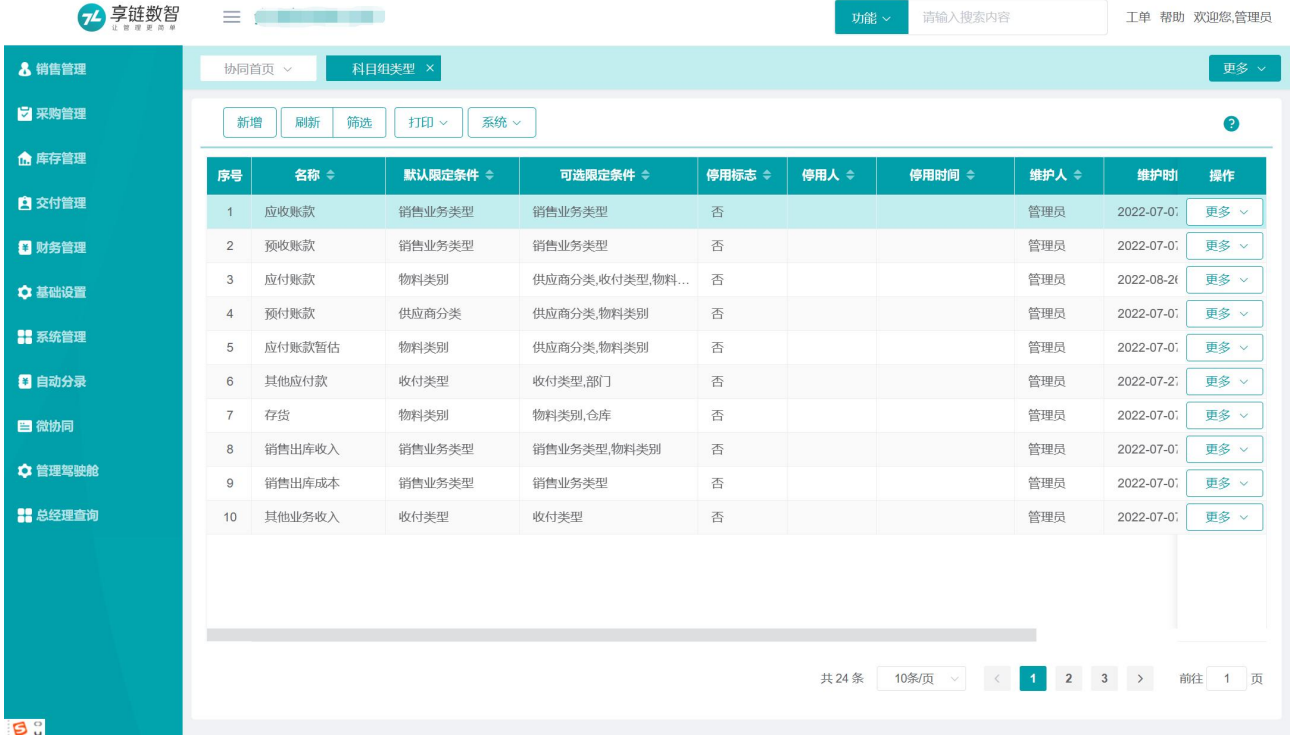

## 功能路径

【自动分录】【公共数据】【科目组类型】

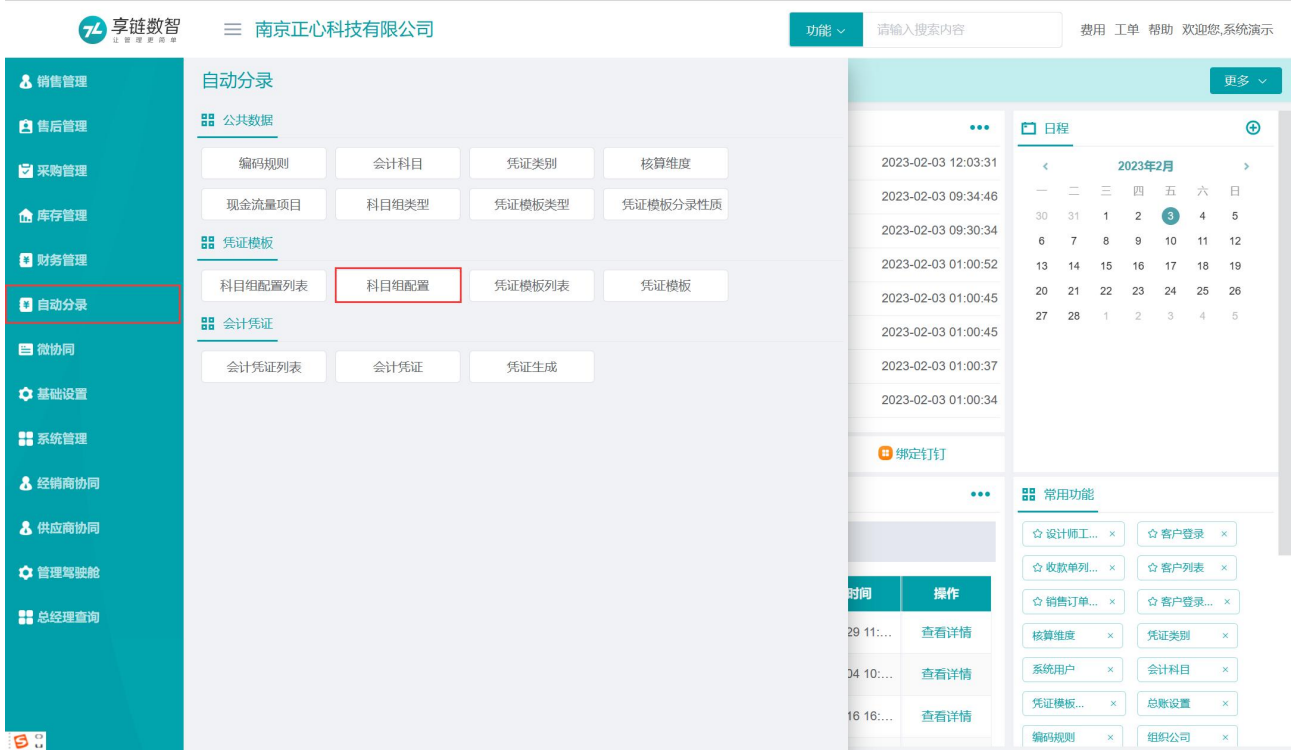

## 凭证模板类型

凭证模板与业务功能的关系是多对一或是一对一;

1)多对一:例如收款单,包括销售收款和非销售收款等,因凭证分录和科目区别较大,所以凭证模 板也分为两个:销售收款和收款单(其他)(指非销售收款记账)。再比如出库单,包括销售出库和其他 出库(非销售出库,例如办公用品领用,废品出库等非销售行为的出库),其中销售出库又包括出库收入 和出库成本记账,所以出库单对应三个凭证模板类型:销售出库收入、销售出库成本、出库单(其他) (指非销售出库的出库单记账)

2)一对一:例如其他业务收入、其他业务成本、采购暂估入库,跟功能是一对一的关系 此功能不需要维护,只用于查询系统支持的所有凭证模板类型。

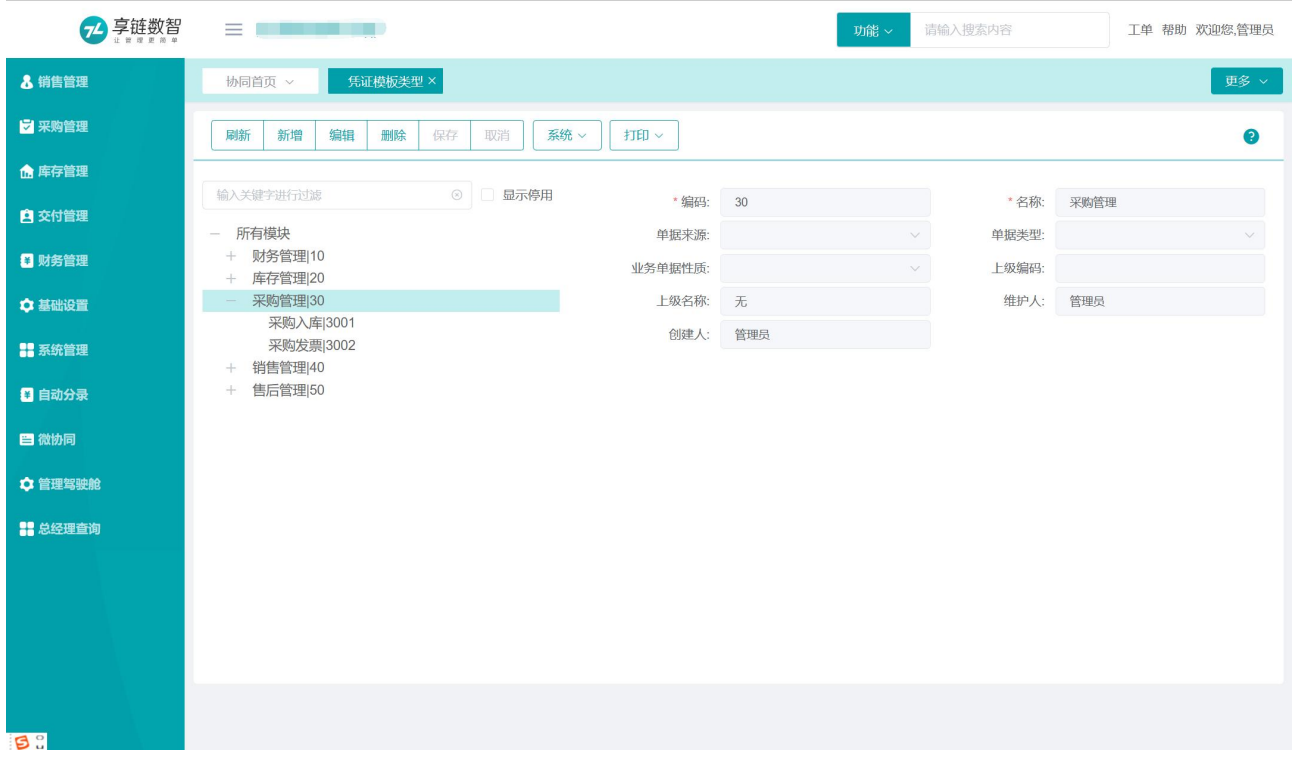

#### 功能路径

【自动分录】【公共数据】【凭证模板类型】

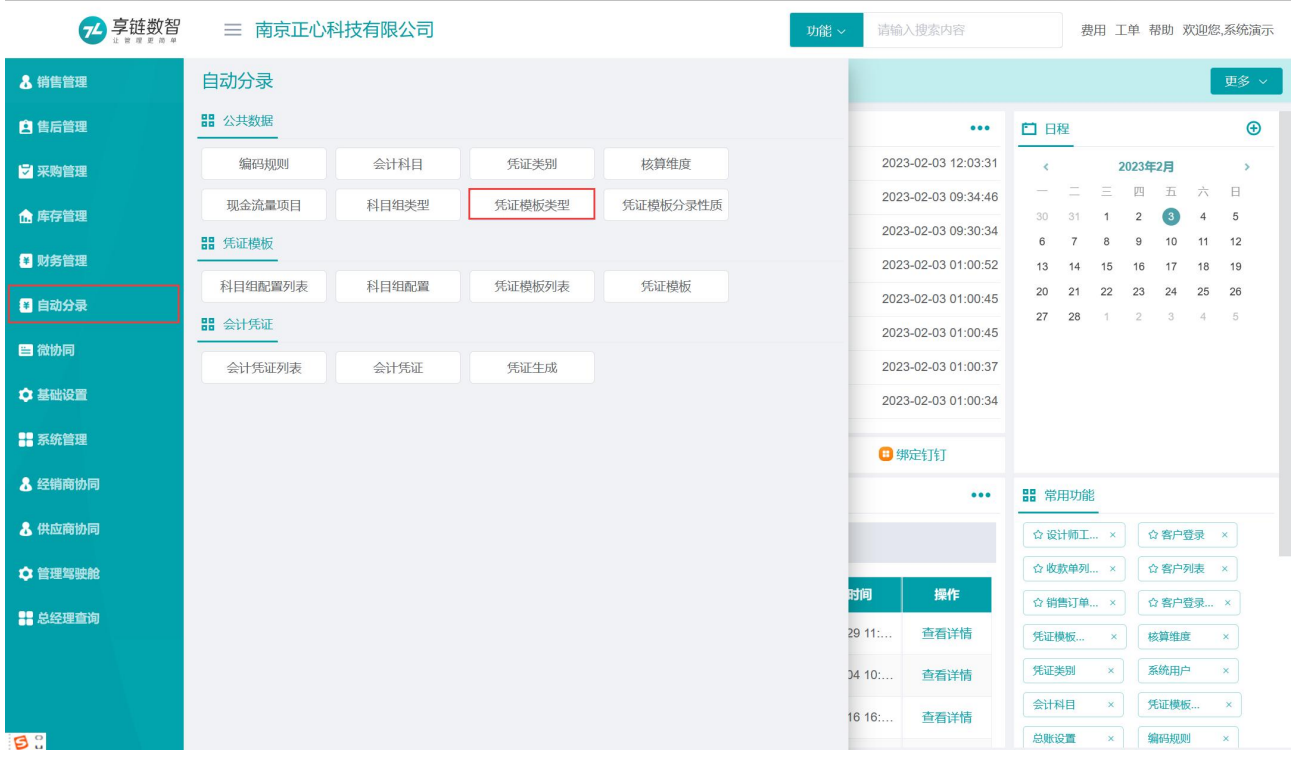

## 关键字说明

#### 1、 系统设置

1)显示左上角图表:勾选则显示,不勾选则隐藏

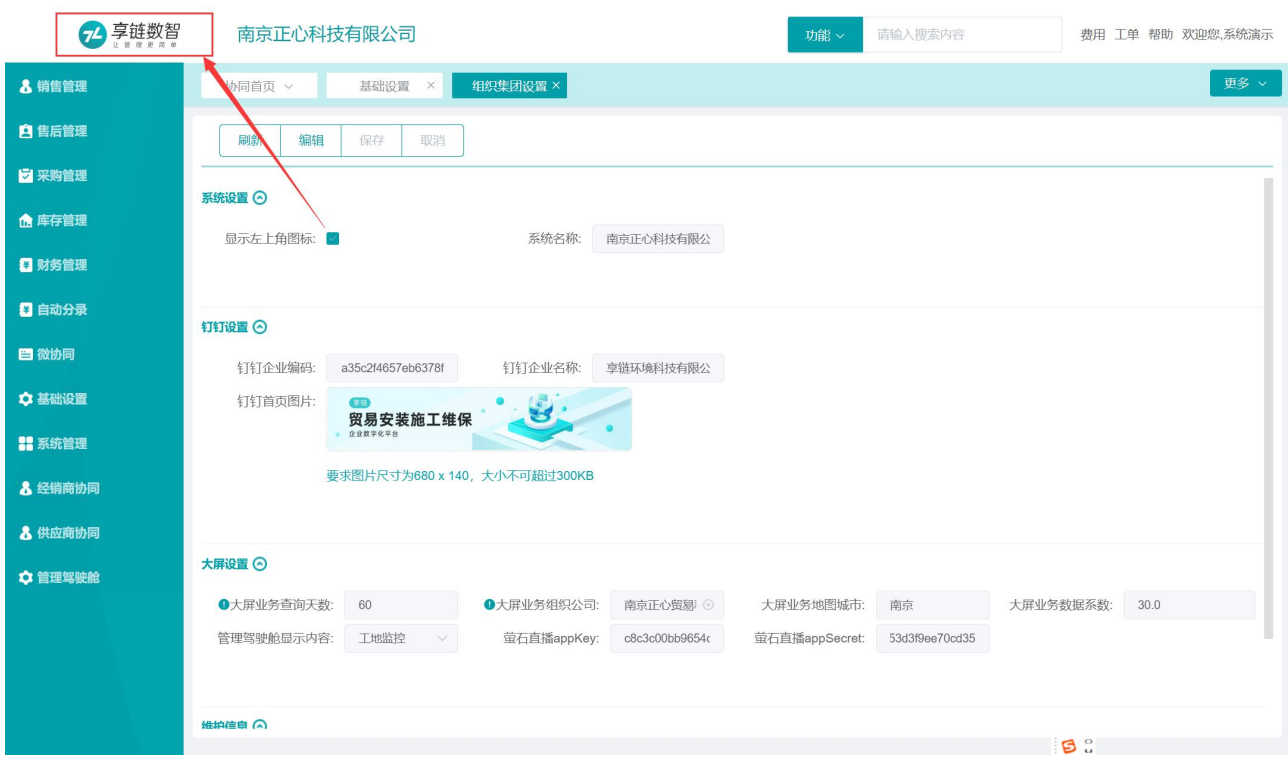

2)系统名称:配置系统显示名称,可以改为公司自己的系统名字

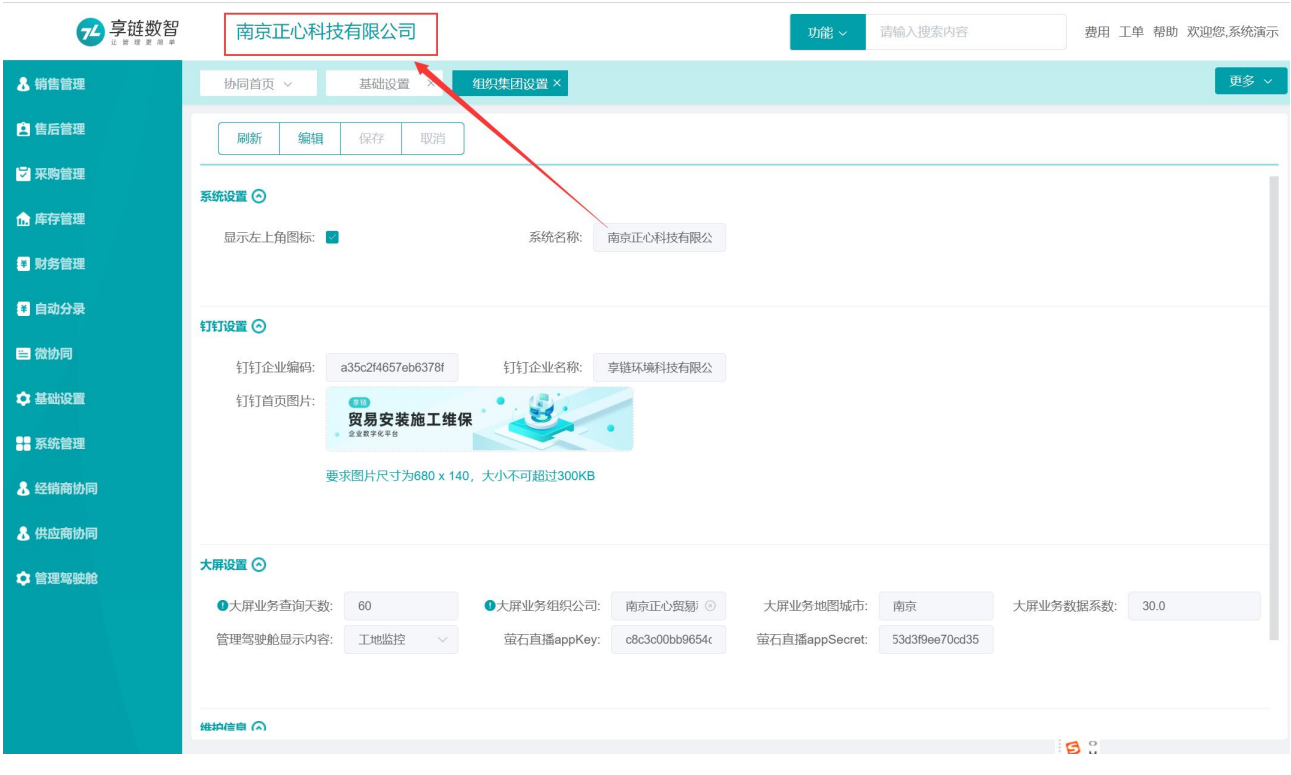

2、 钉钉设置

1) 钉钉企业编码/钉钉企业名称:通过钉钉购买登录的用户,会自动关联显示

2) 钉钉首页图片:可以替换为公司自己的图片

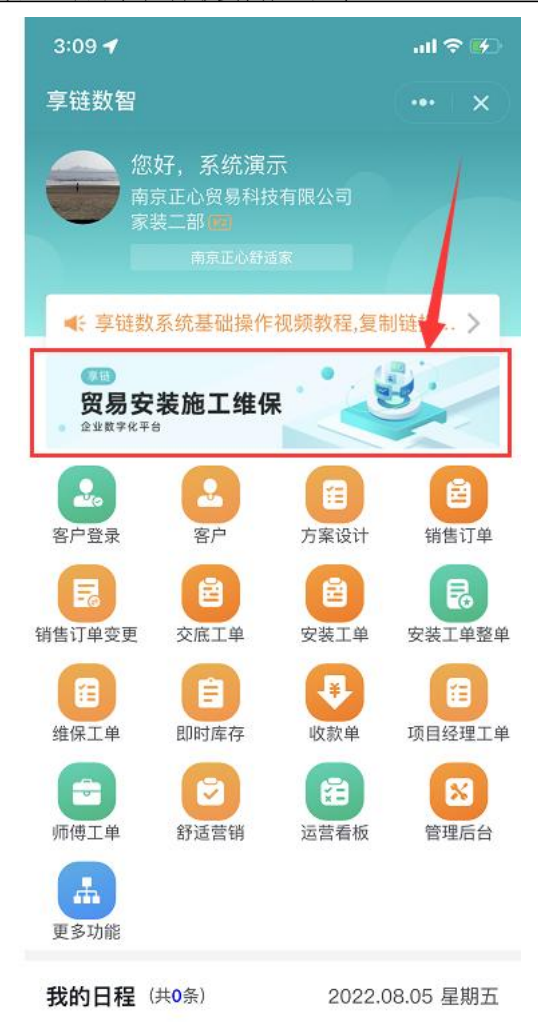

规划是工作的开始 创建个日程吧

3、 大屏设置:管理驾驶舱内的大屏展现的参数设置

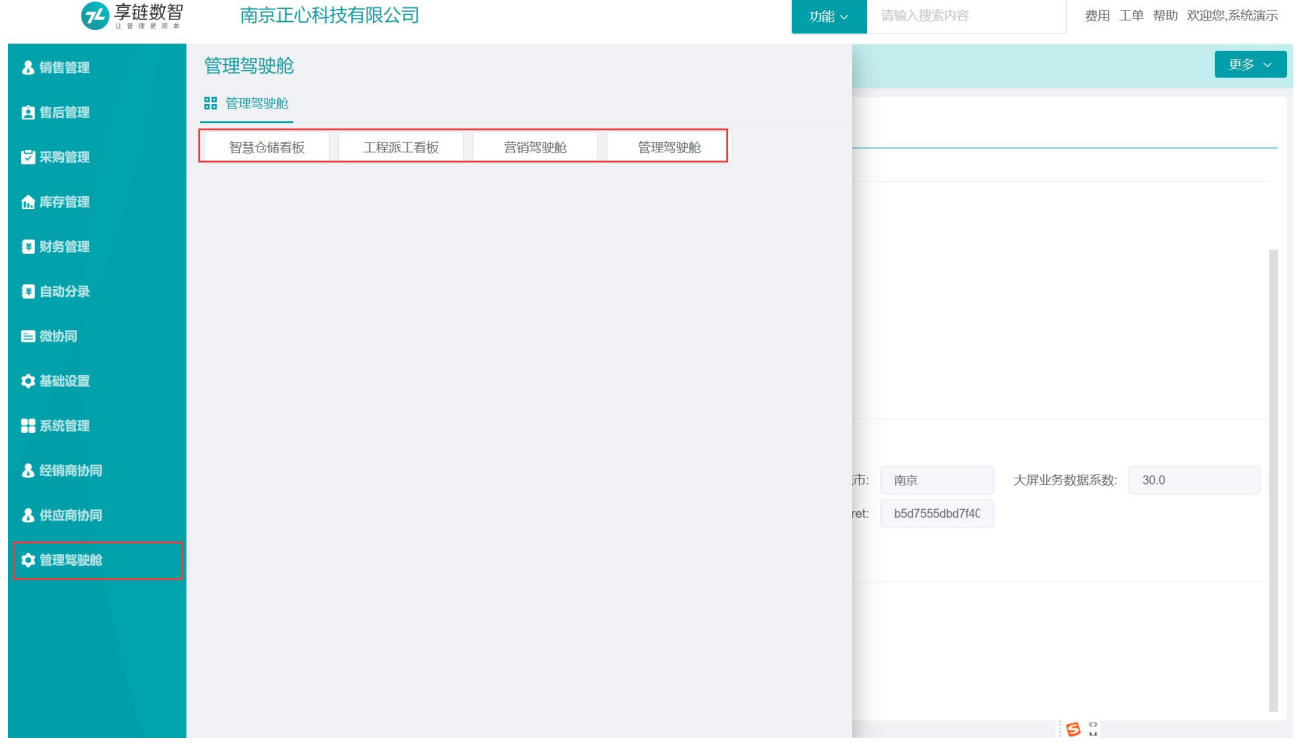

江苏四目网络科技有限公司 网络罗马 医二十二指肠 医二十二指肠 医二甲基作手册

- 1) 大屏业务查询条件:0 或者不设置表示查询所有时间数据,设置为 1 表示查询当天的数据,设置为 2 表示查询近 2 天的数据,以此类推
- 2) 大屏业务组织公司:业务查询数据来源公司,不设置表示所有公司
- 3) 大屏业务地图城市:营销驾驶舱中的案例分布图所在城市(地图中显示客户登录中维护的客户小区)

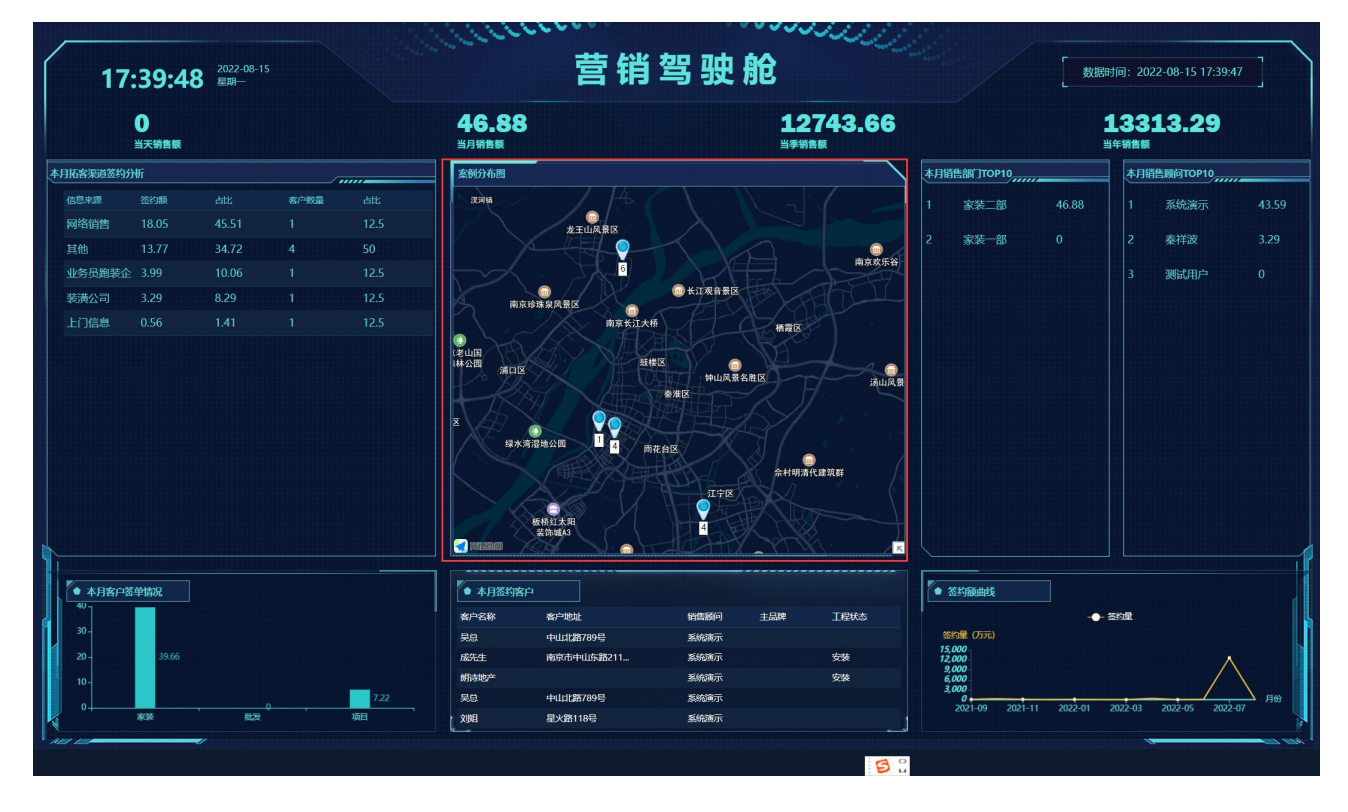

4) 大屏业务数据系数:大屏中大数据实际数据的基础上乘以系数,用于对外展示

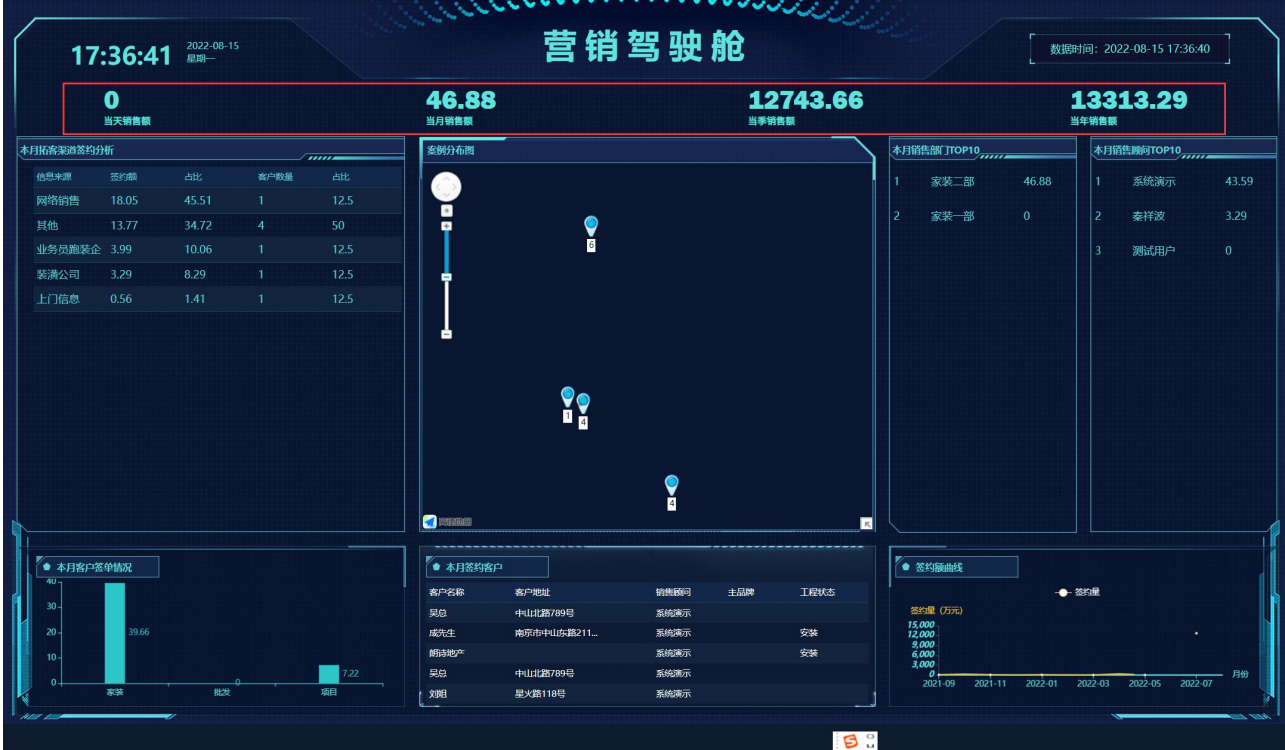

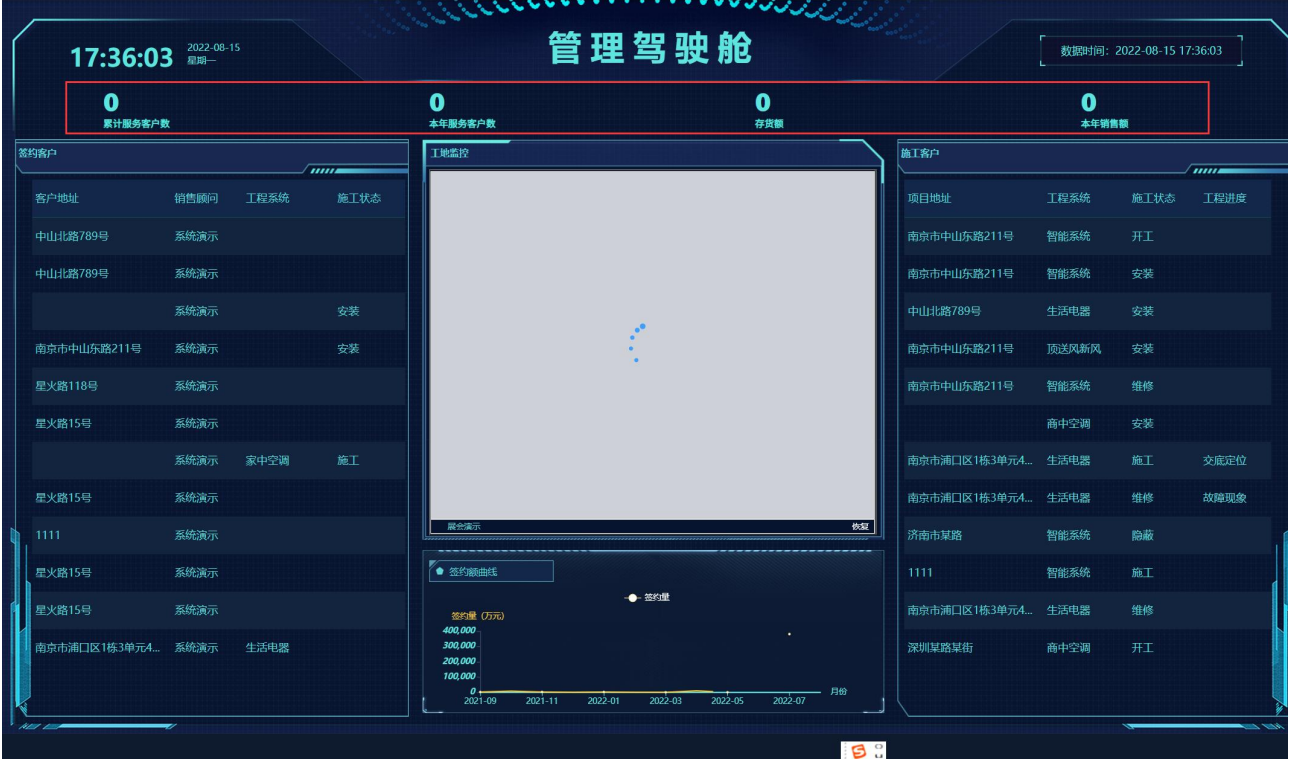

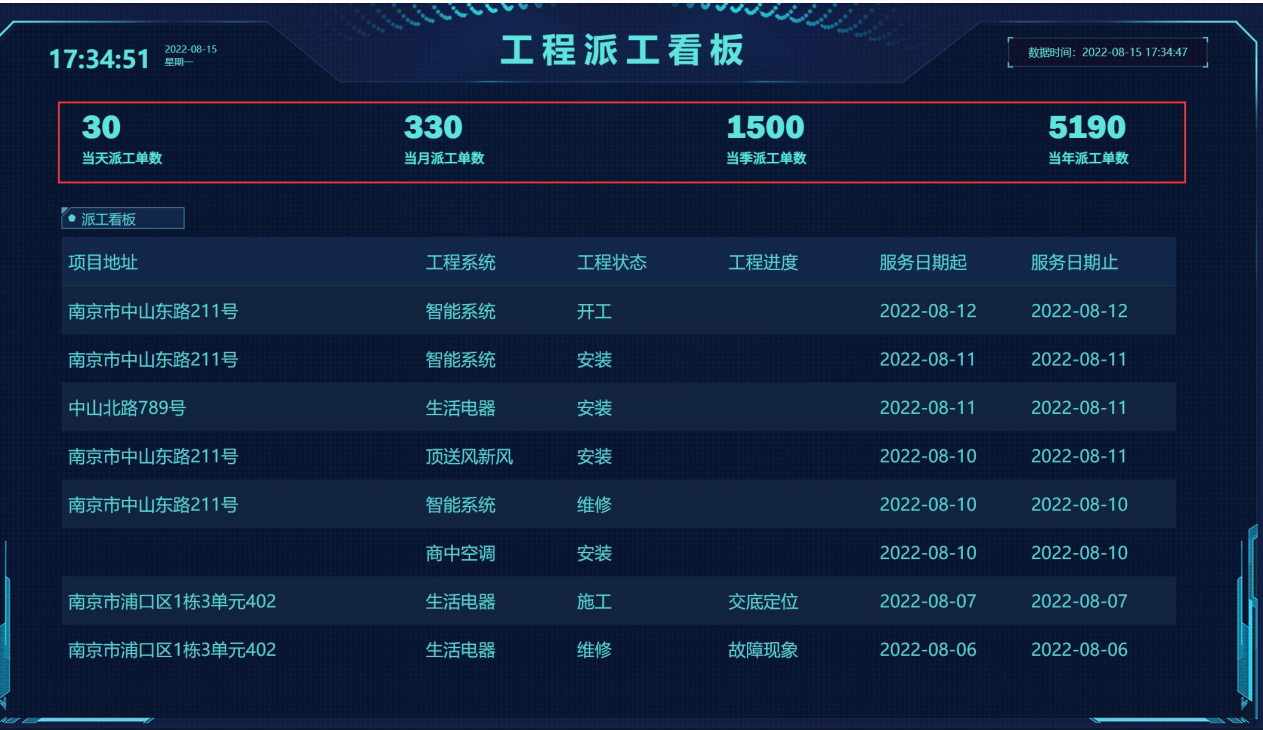

**B** :

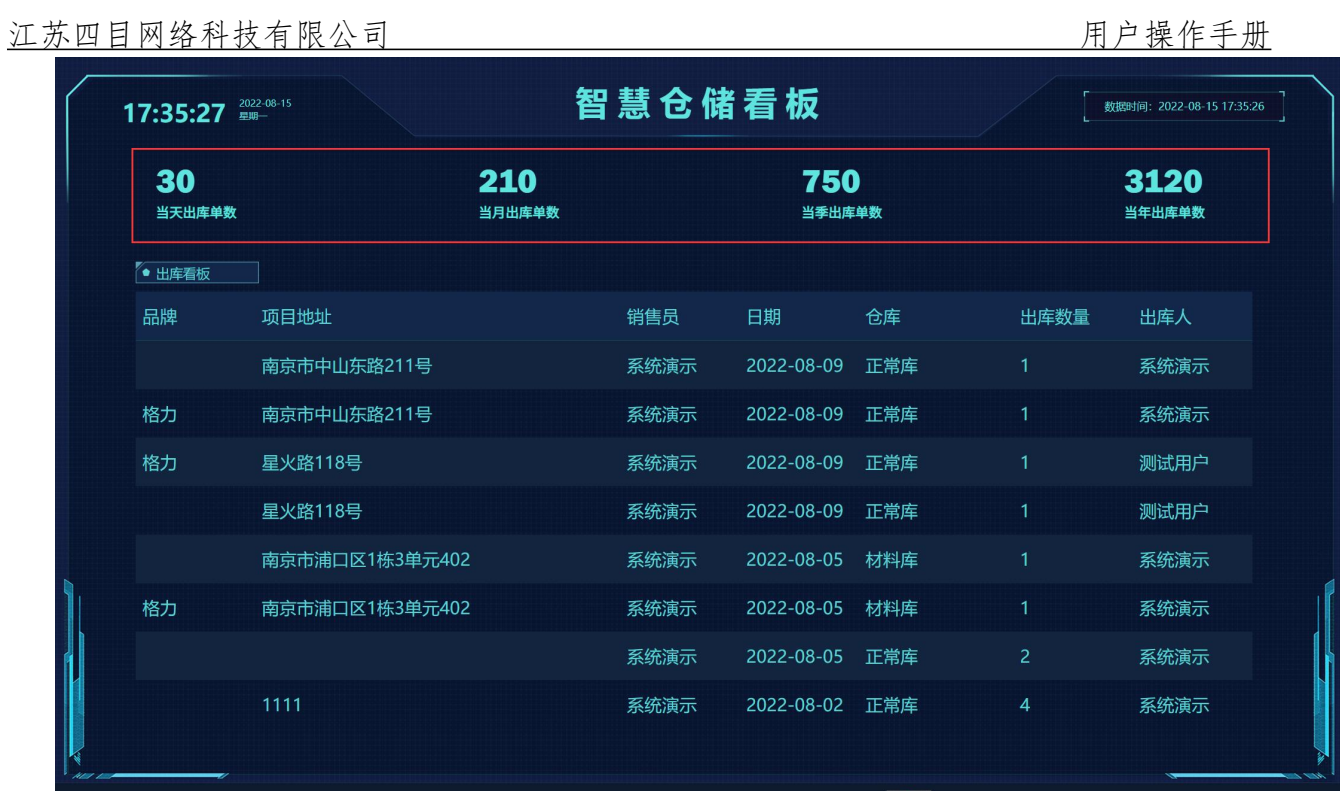

5) 管理驾驶舱显示内容:案例分布图或是工地监控,"工地监控"需要配合"萤石云视屏"软件使用 (第三方软件);"案例分布图"配合上述"大屏业务地图城市"字段使用

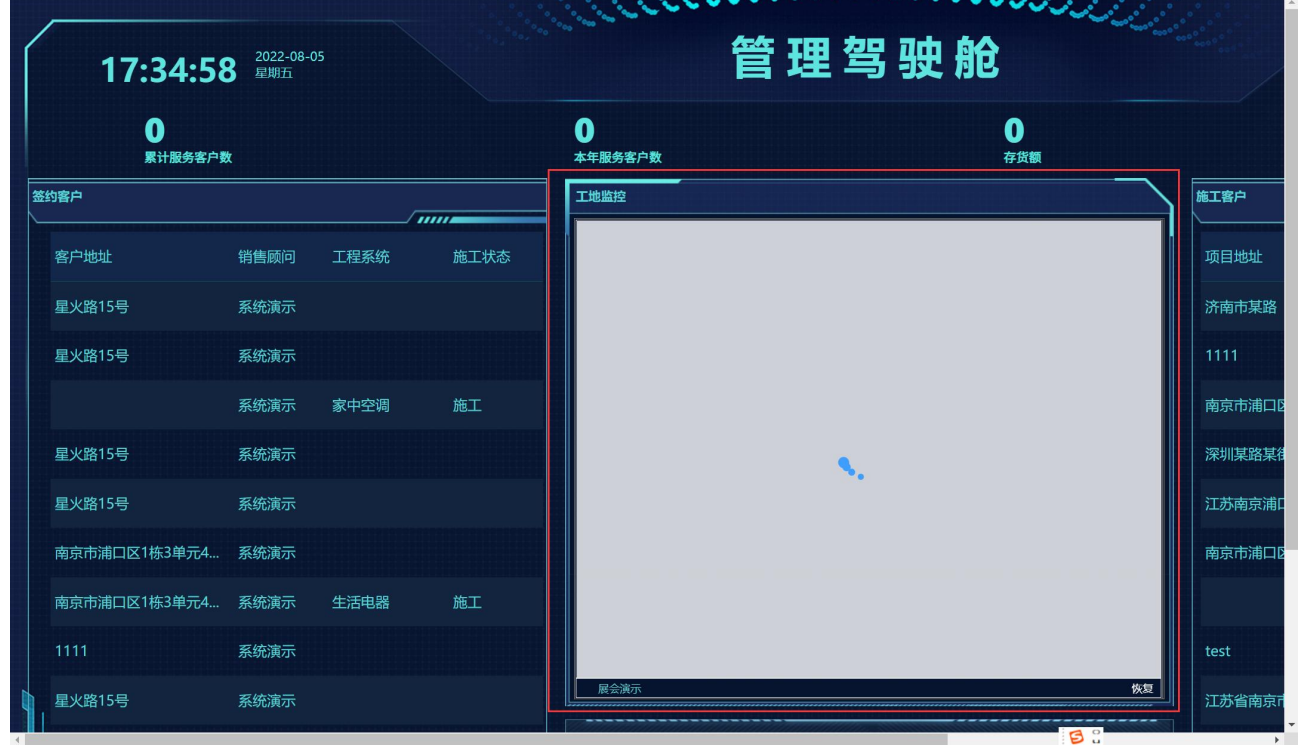

6) 萤石直播 appkey 和萤石直播 appSecret:购买萤石软件后获取相关信息,填写到这里;只有管理驾 驶舱显示内容为"工地监控"时才需要

## 凭证模板分录性质

凭证模板用于设置业务功能的会计分录;凭证模板分录是指业务记账功能支持的分录类型和支持的科 目组类型。

此功能不需要维护,只用于查询系统支持的所有凭证模板分录性质。

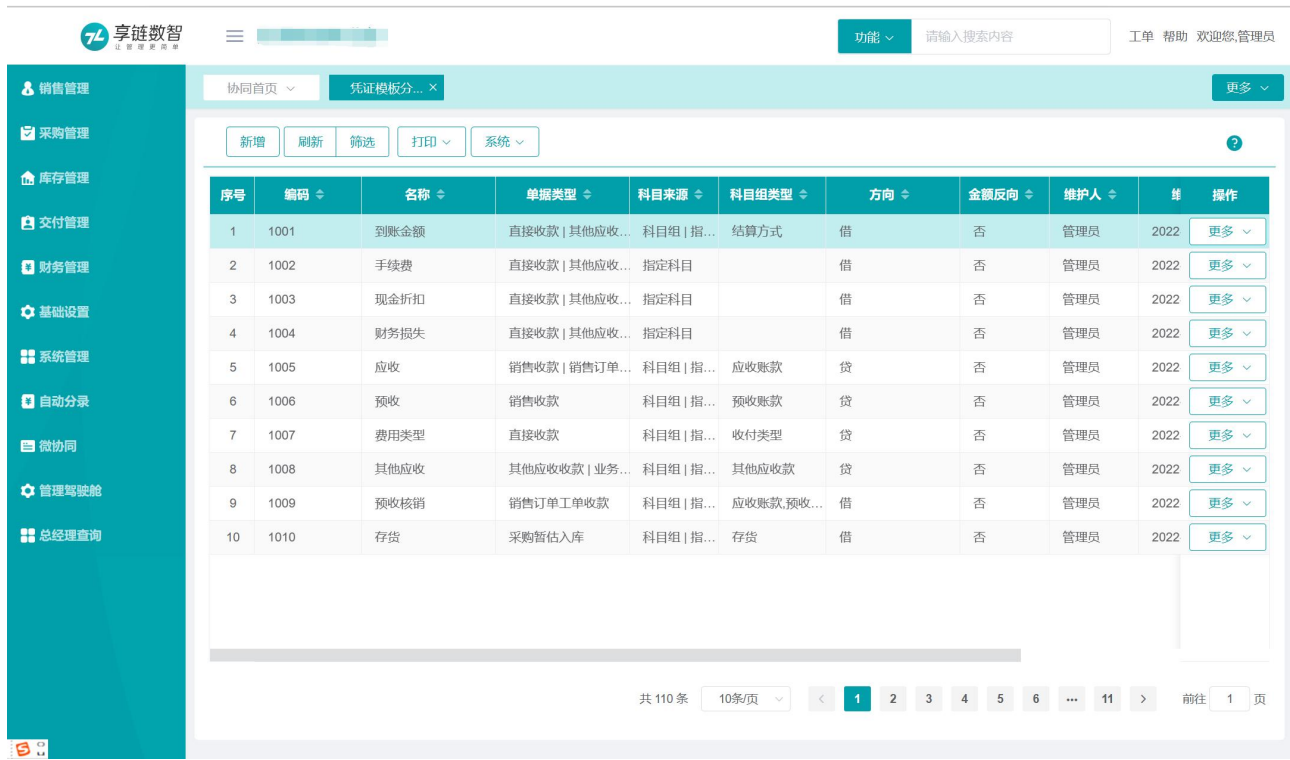

## 功能路径

【自动分录】【公共数据】【凭证模板分录性质】

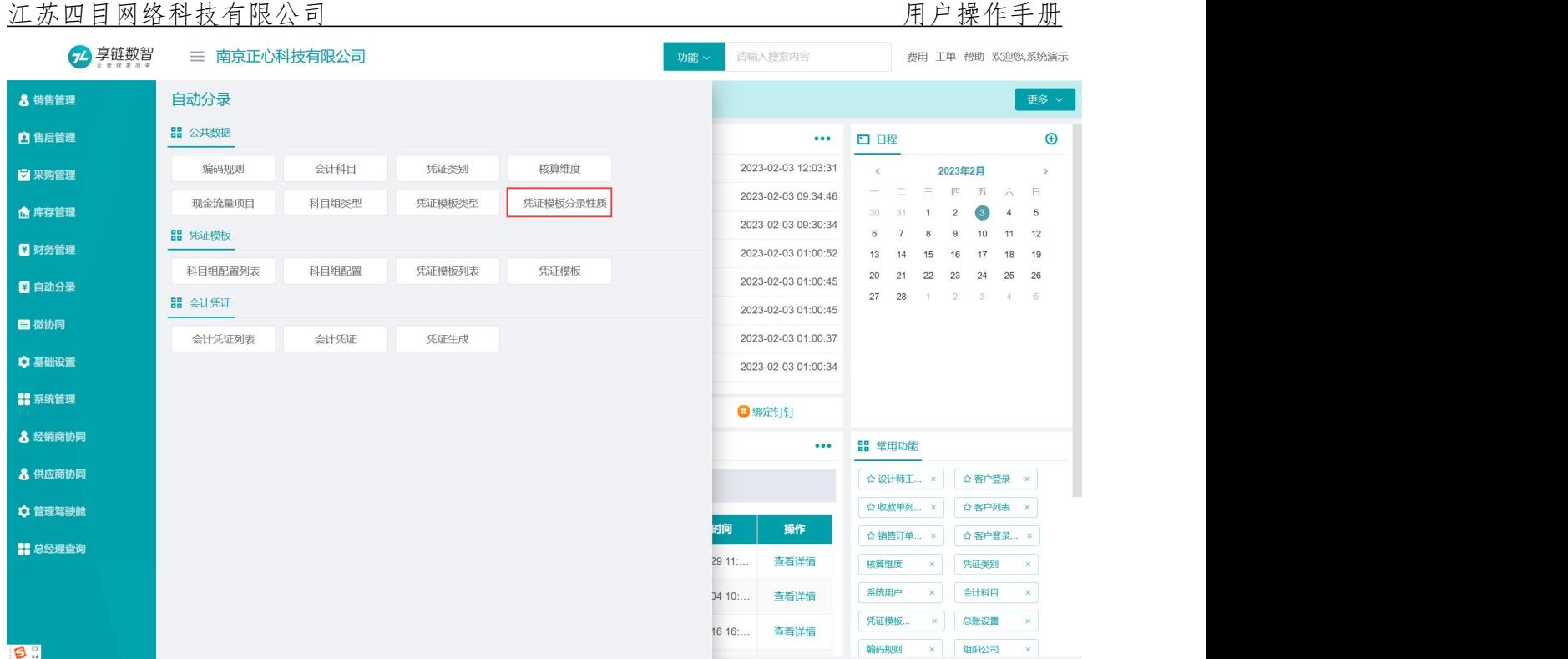

# 凭证模板

## 科目组配置

科目组用于按照一类基础数据中不同数据分别设置科目,例如结算方式,根据不同的结算方式,设置 对应的不同现金类科目(如:结算方式为现金,科目设置为1001 现金,结算方式为银行,科目设置为 1002 银行等);再如应收账款,根据客户分类设置不同的应收账款科目(如:零售客户对应应收科目为 112201 应收账款-零售科目、批量客户对应 112202 应收账款-批发客户等)

科目组的使用是根据记账需要,如上,如果应收账款只有一个科目,不分零售和批发,就可以不使用 科目组,直接在"凭证模板"中指定固定的科目

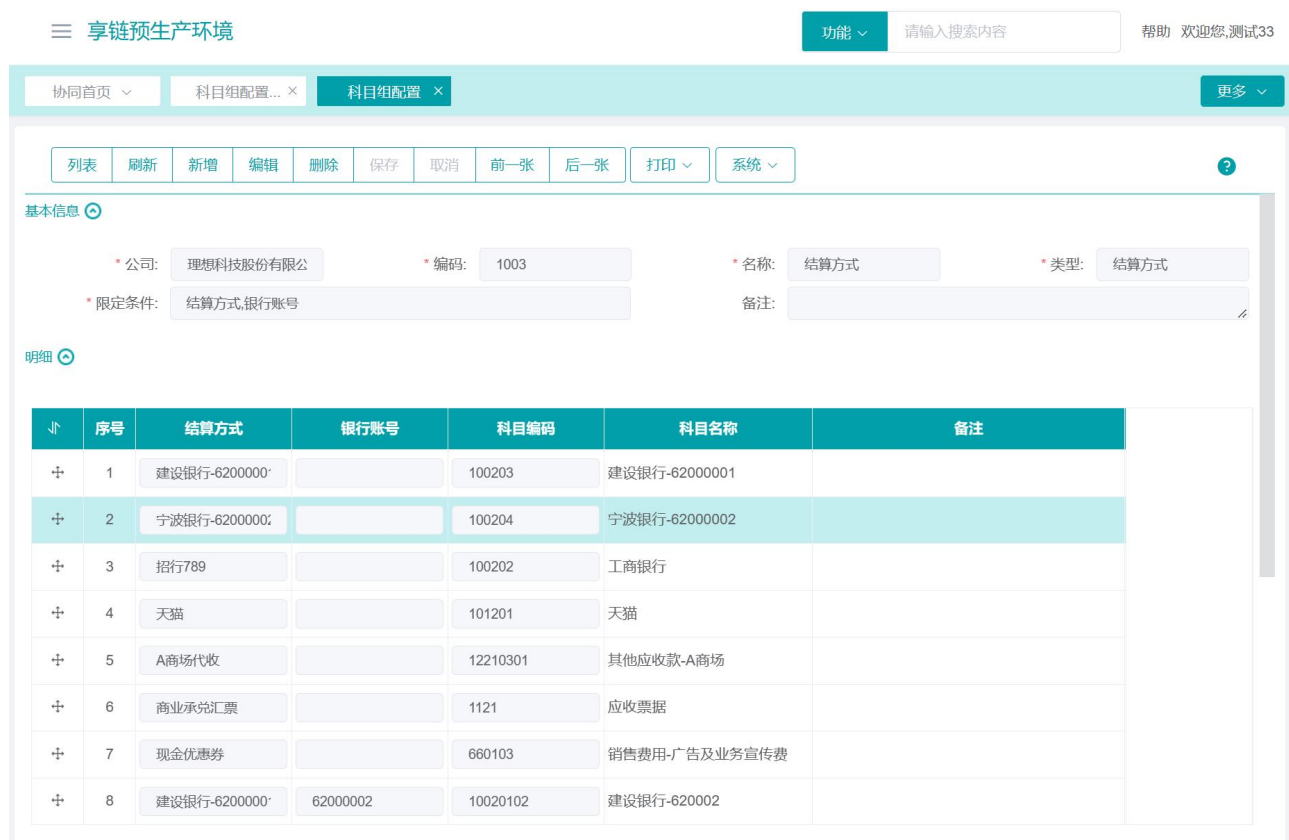

## 功能路径

【自动分录】【凭证模板】【科目组配置】

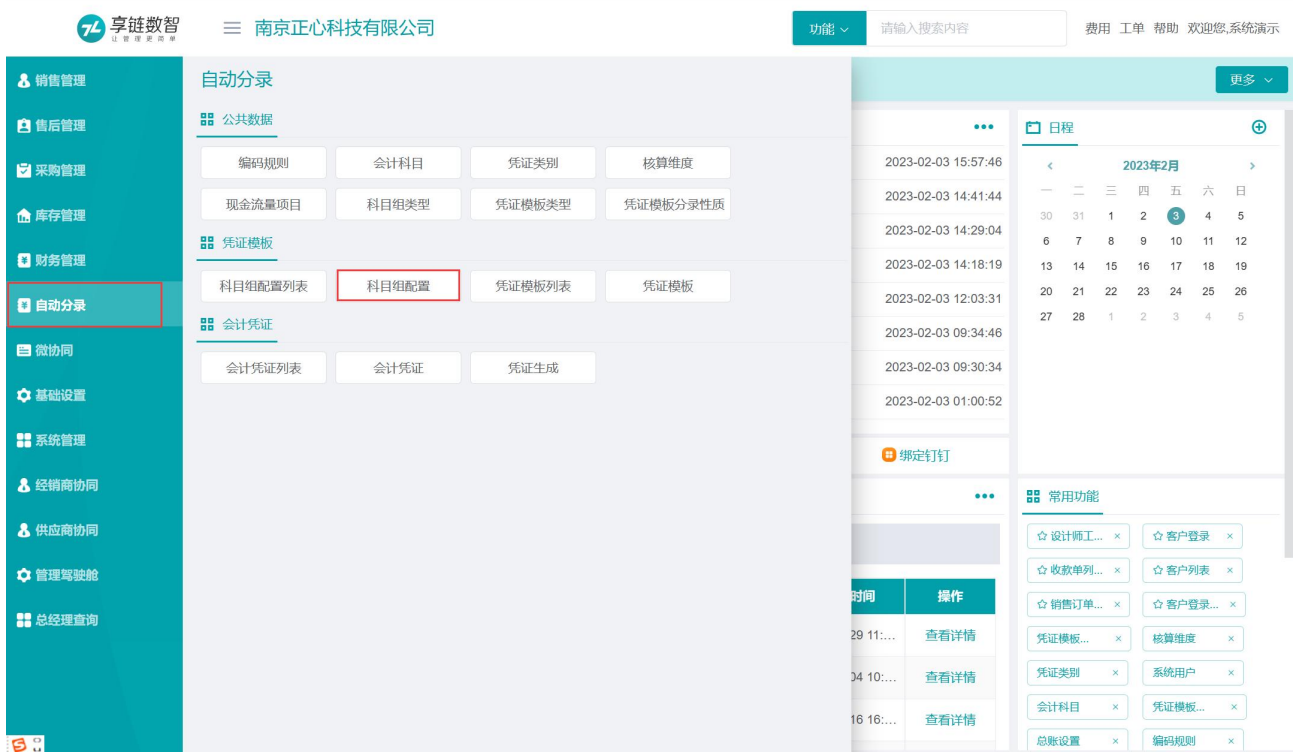

### 关键字段逻辑说明

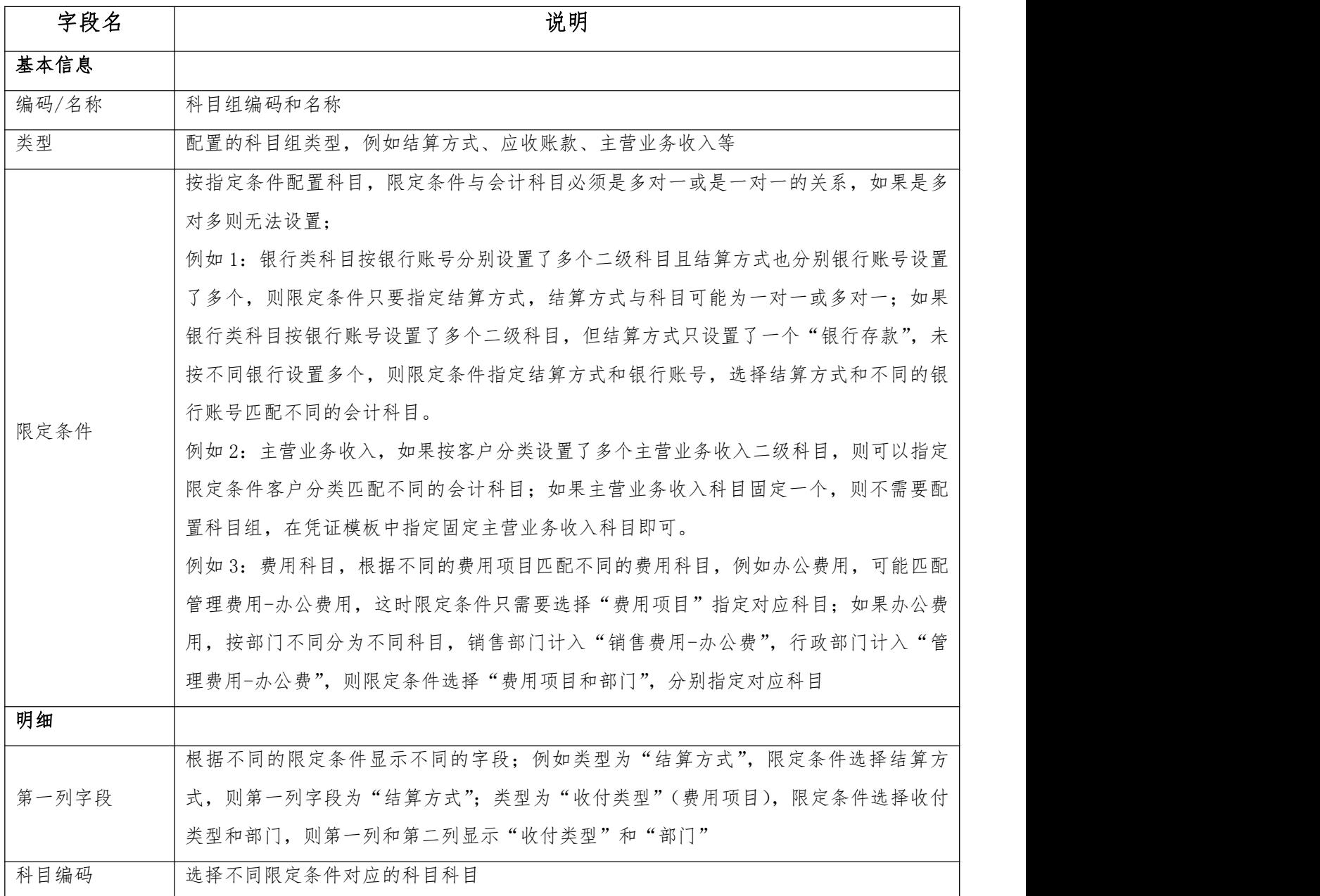

## 操作步骤

[点击新增按钮]—[录入编码、名称、类型和收付类型等]— [录限定条件和科目]—[保存]

# 凭证模板

根据不同业务配置对应的会计分录

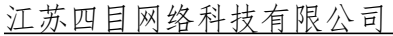

### 用户操作手册

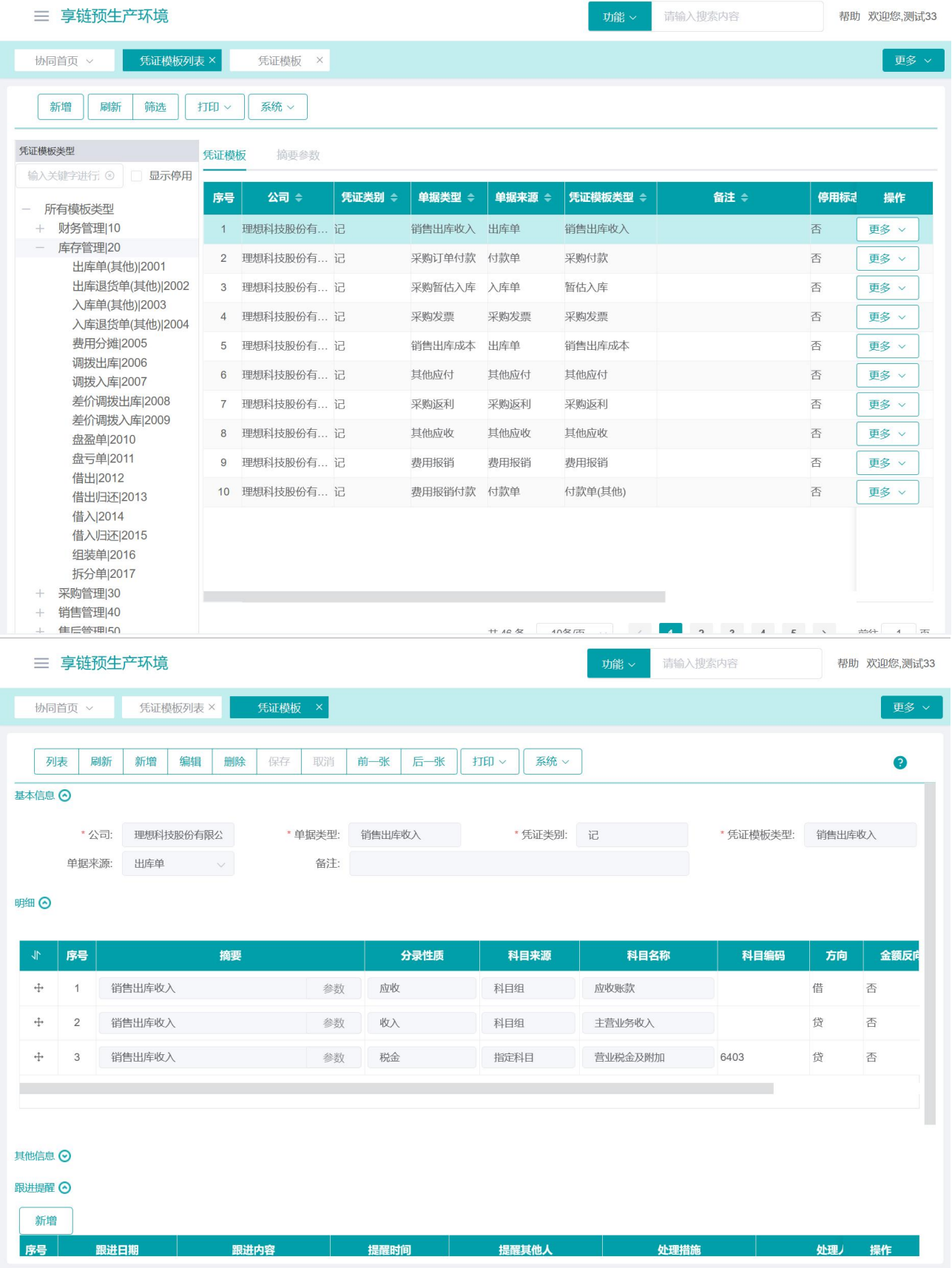

## 功能路径

#### 【自动分录】【凭证模板】【凭证模板】

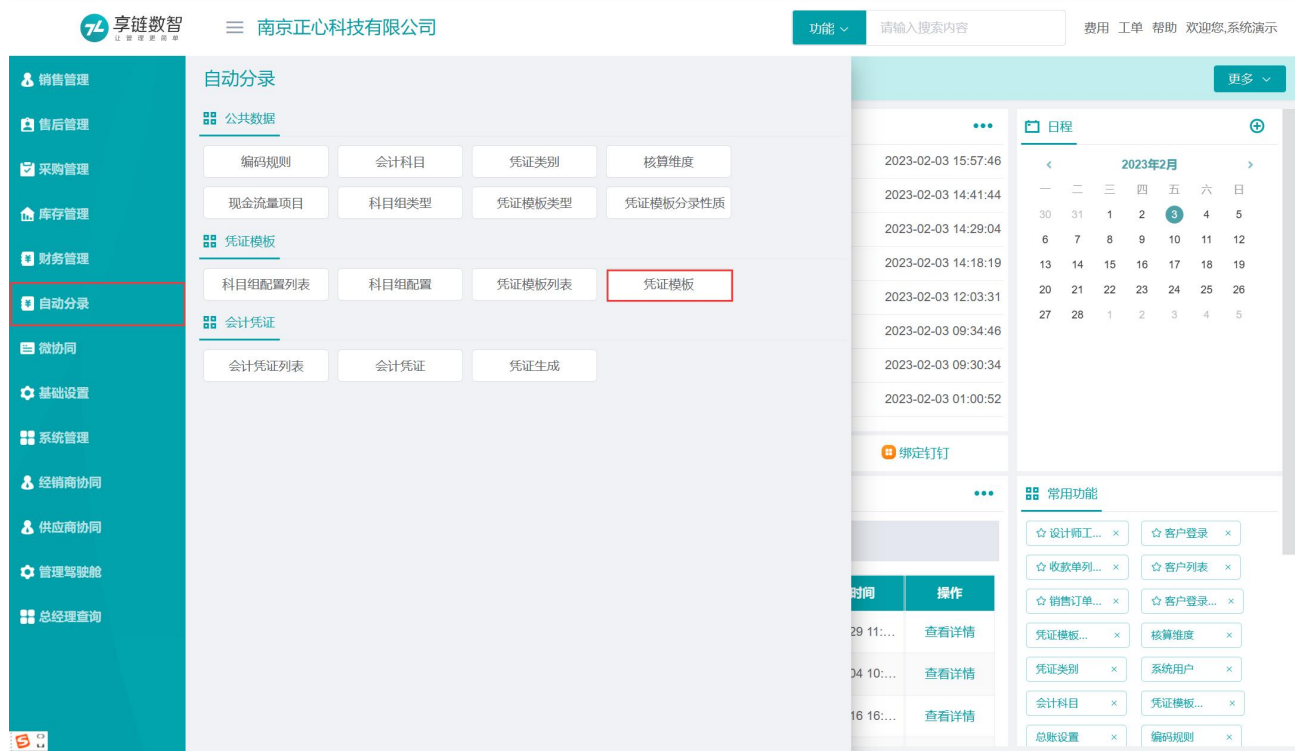

## 关键字段逻辑说明

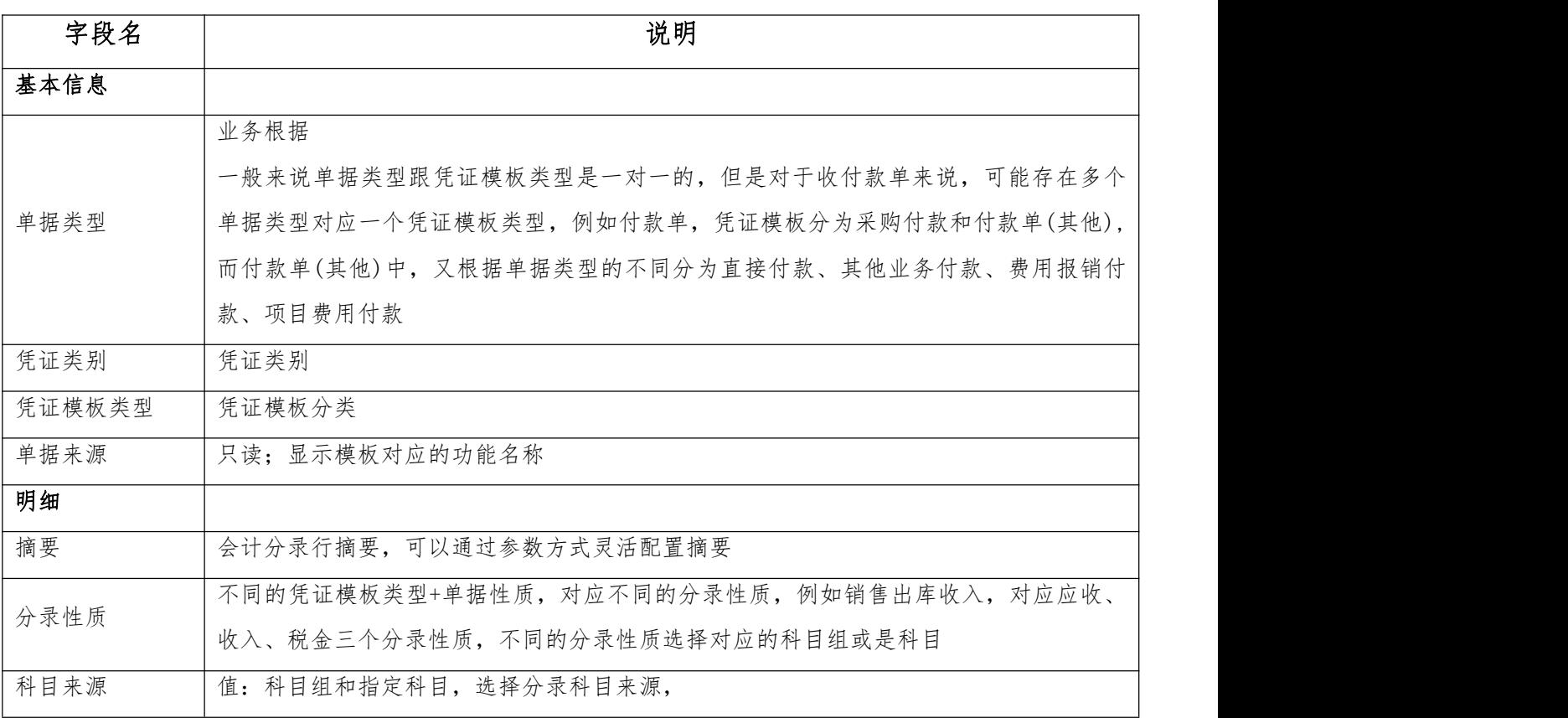

#### 江苏四目网络科技有限公司 网络罗马 医二十二指肠 医二十二指肠 医二月白 医作手册

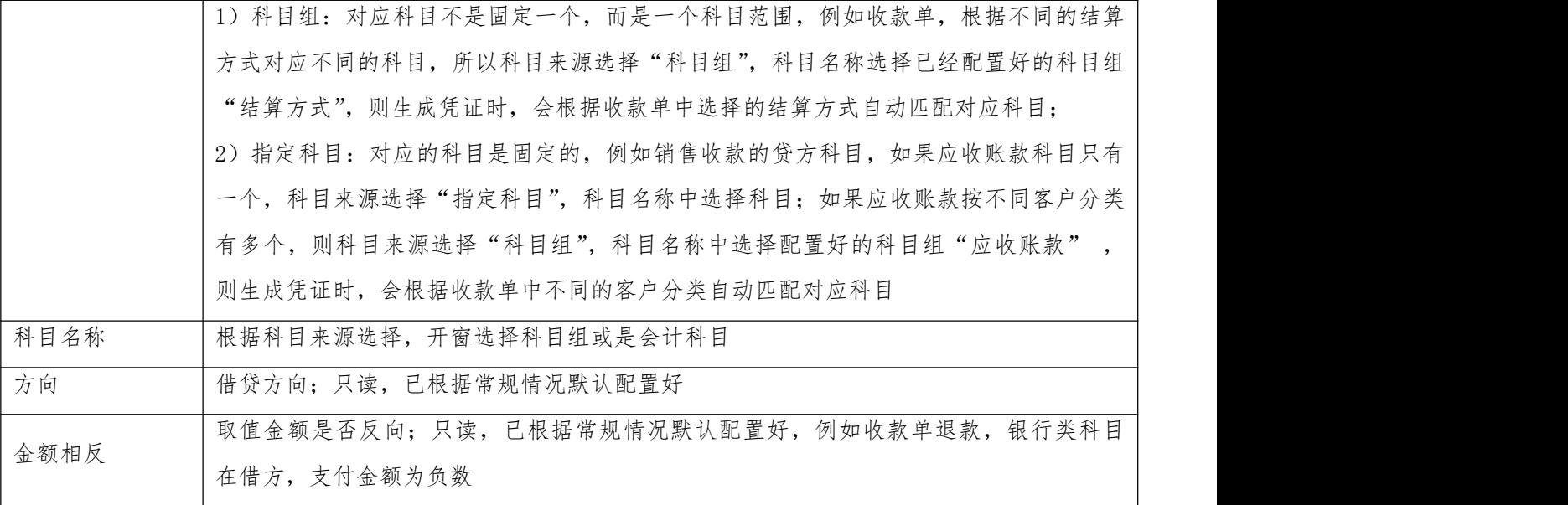

#### 操作步骤

[凭证模板列表功能选择左边的凭证类型]—[点击新增按钮]—[录入单据类型、凭证类别] —[录入摘要、 分录性质、科目来源和科目名称]—[保存]

# 会计凭证

## 凭证生成

用于业务数据按照设置的凭证模板生成会计凭证。首先选择记账所需公司、年度、期间等条件,筛 选出需记账的业务单据,生成凭证。生成凭证有两种方式:

1、单张记录生成凭证:选中需要生成凭证的数据,点击"生成凭证"按钮

2、批量生成凭证:点击"批量生成凭证",系统会把筛选出来的所有数据批量生成多笔凭证;按分 录模板生成多张凭证。

如果未设置分录模板或是科目无法取值,系统会过滤异常业务数据,把符合条件的数据生成凭证

## 江苏四目网络科技有限公司<br>
———————————————————————————————————用户操作手册

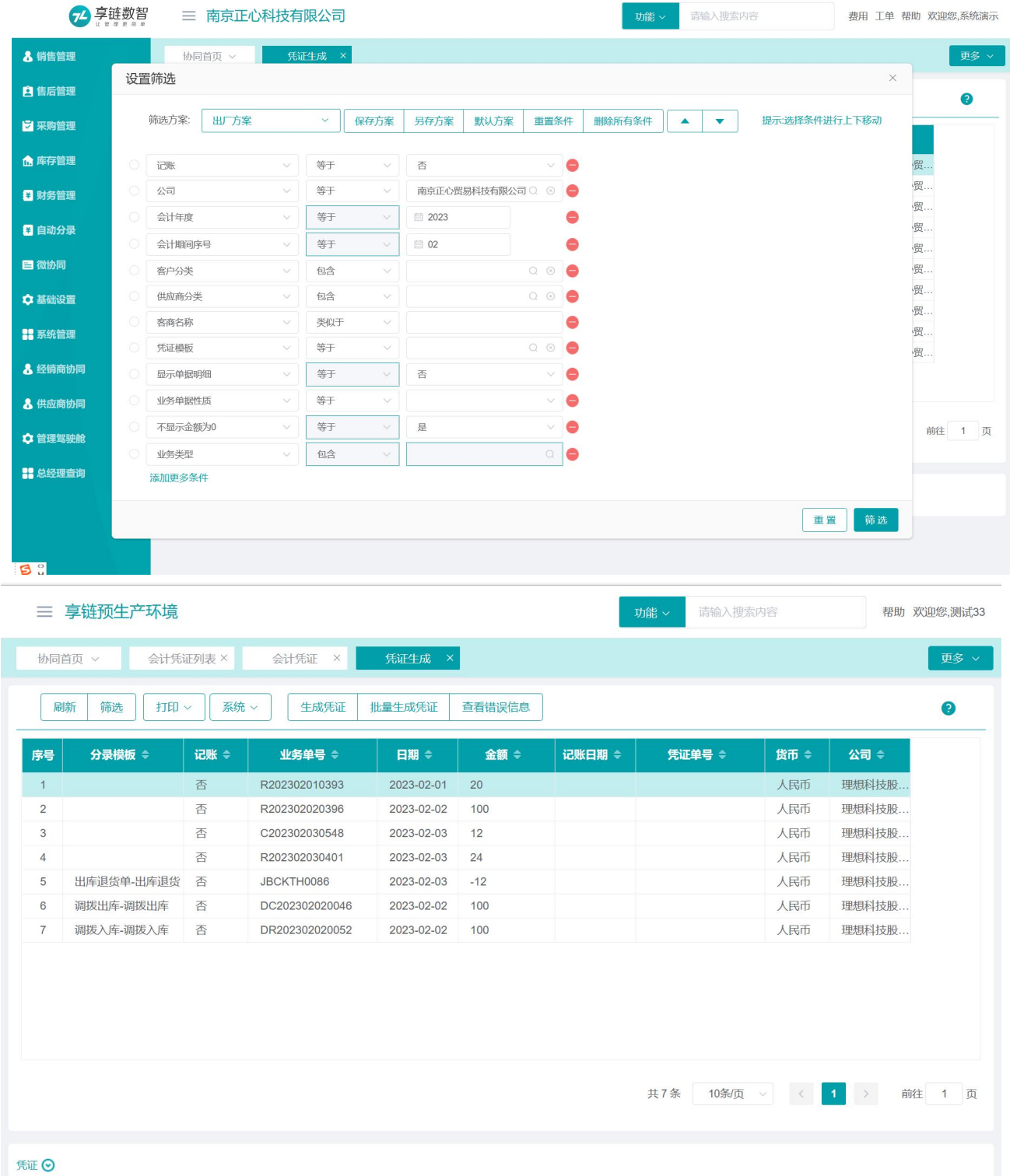

## 功能路径

【自动分录】【会计凭证】【凭证生成】

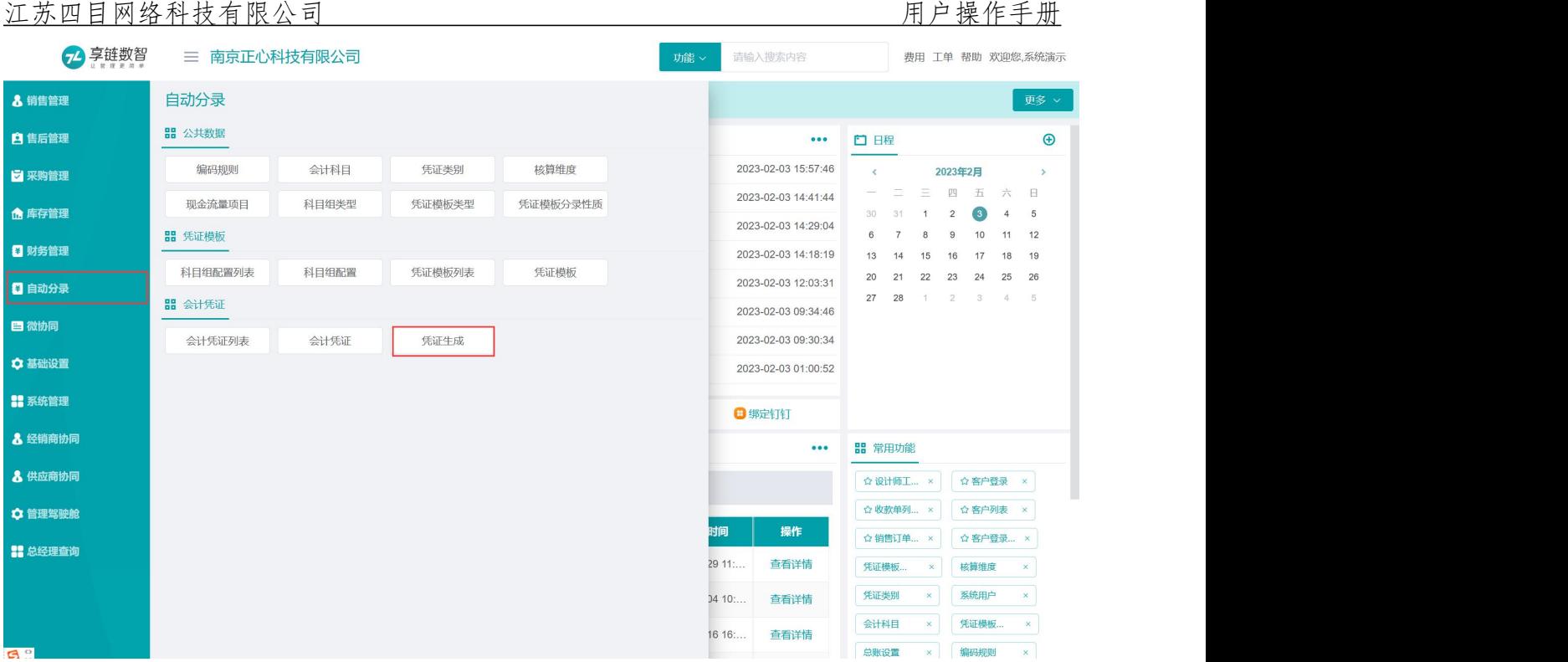

# 会计凭证

用于查看已经完成的会计凭证。如果有误,点击"删除"按钮,删除后可再次到"凭证生成"功能 中再次生成凭证。

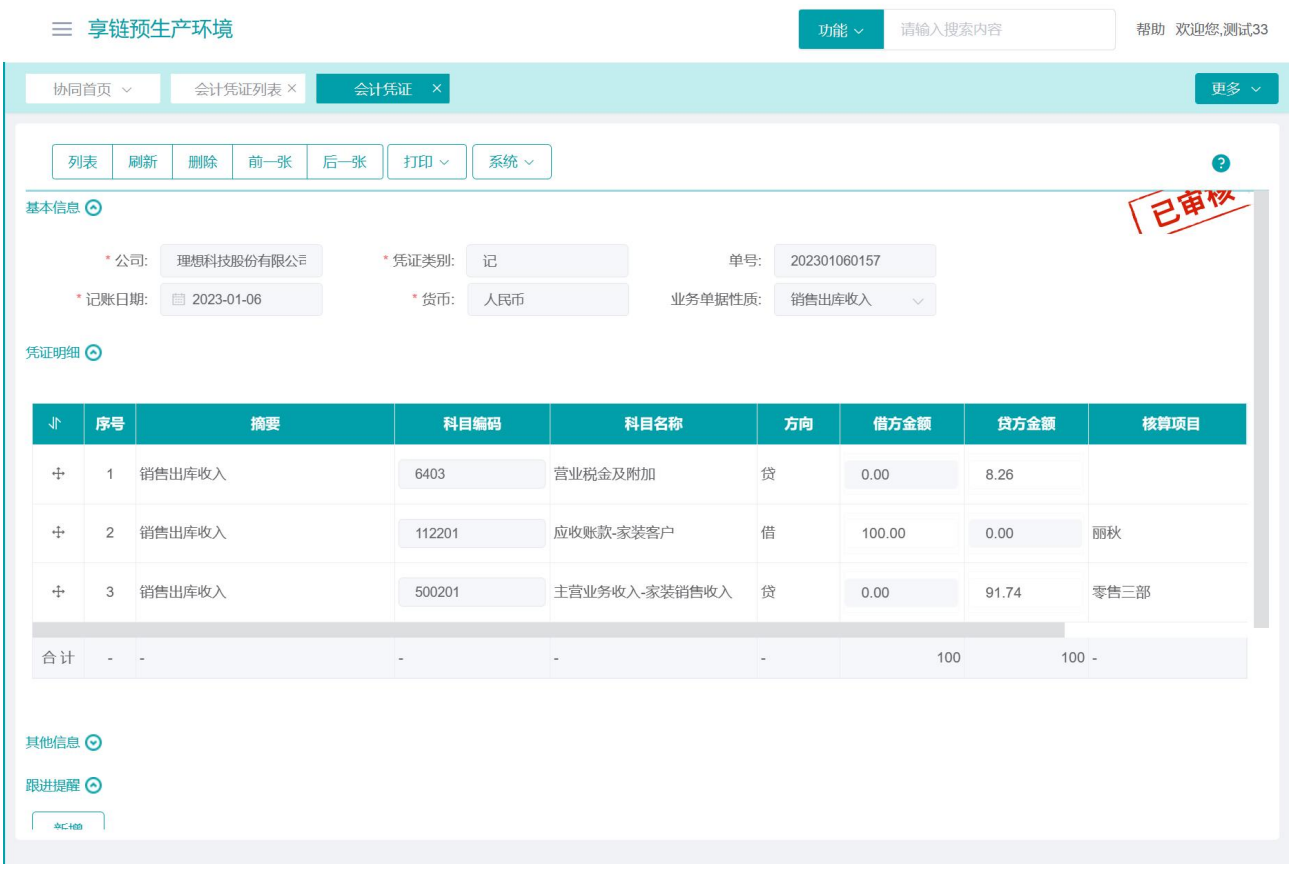

## 功能路径

## 【自动分录】【会计凭证】【会计凭证】

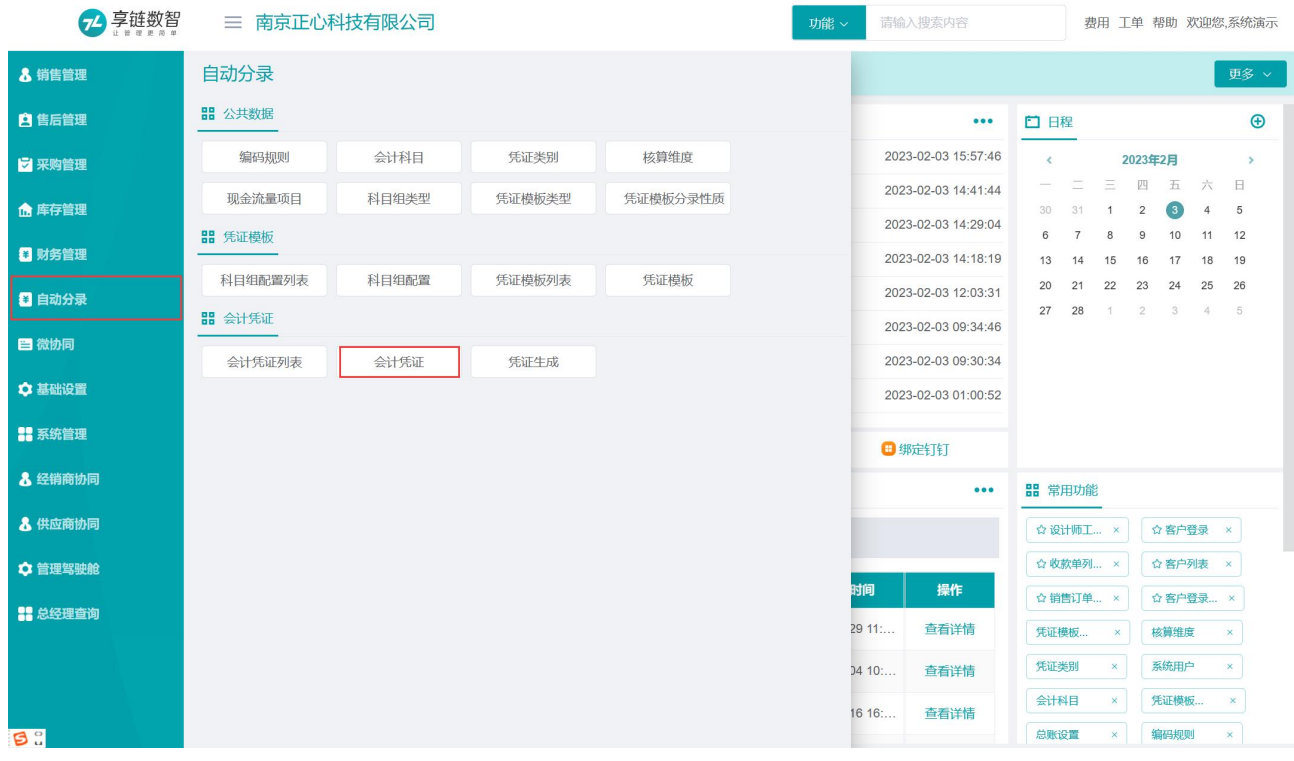